**INSTALLATION MANUAL** 

I

# DCH3200 **Installation Manual**

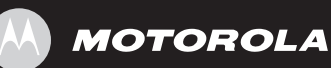

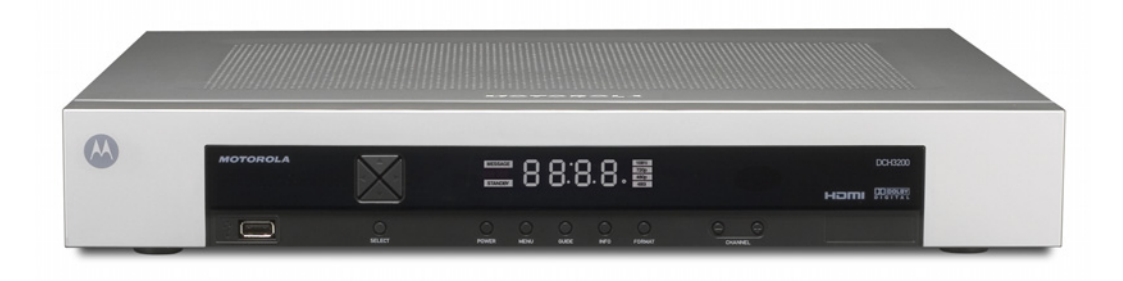

#### **IMPORTANT SAFETY INSTRUCTIONS**

- Read these instructions.
- Keep these instructions.
- Heed all warnings.
- Follow all instructions.
- Do not use this apparatus near water.
- The apparatus shall not be exposed to dripping or splashing and no objects filled with liquids, such as vases, shall be placed on the apparatus.
- Clean only with dry cloth.
- Do not block any ventilation openings. Install in accordance with the manufacturers instructions.
- Do not install near any heat sources such as radiators, heat registers, stoves, or other apparatus (including amplifiers) that produce heat.
- Do not defeat the safety purpose of the polarized or grounding-type plug. A polarized plug has two blades with one wider than the other. A grounding type plug has two blades and a third grounding prong. The wide blade or the third prong is provided for your safety. If the provided plug does not fit into your outlet, consult an electrician for replacement of the obsolete outlet.
- Protect the power cord from being walked on or pinched particularly at plugs, convenience receptacles, and the point where they exit from the apparatus.
- Only use attachments/accessories specified by the manufacturer.
- Unplug this apparatus during lightning storms or when unused for long periods of time.
- Refer all servicing to qualified service personnel. Servicing is required when the apparatus has been damaged in any way, such as the power-supply cord or plug is damaged, liquid has been spilled or objects have fallen into the apparatus, the apparatus has been exposed to rain or moisture, does not operate normally, or has been dropped.

#### **IMPORTANT SAFETY CONSIDERATIONS**

Be sure to follow these requirements during transportation and installation.

#### **DURING TRANSPORTATION TO THE SUBSCRIBER HOME**

Transport the cable terminal in its shipping box or an equally padded container.

Do not expose the terminal to rain or moisture.

#### **DURING INSTALLATION**

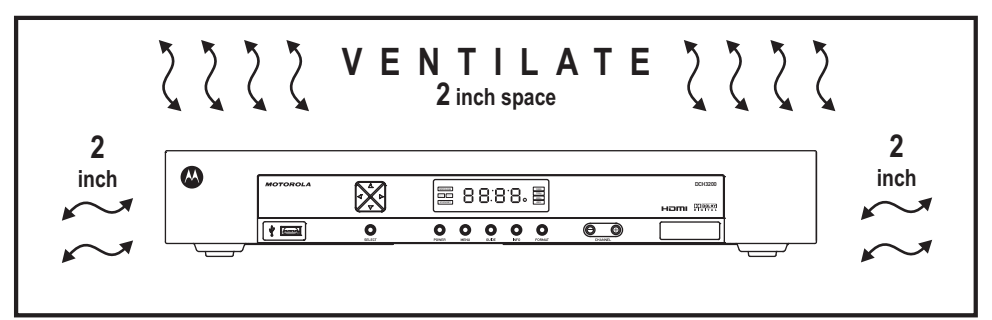

- Do not place the cable terminal in an enclosed area where the cooling vents are blocked or impede the flow of air through the ventilation openings.
- Install the terminal so that its position does not interfere with its proper ventilation. For example, do not place the terminal on a bed, sofa, rug, or similar surface that could block the ventilation openings.
- Install the terminal away from heat sources such as radiators, heat registers and stoves. Installation of the terminal near consumer electronics devices, such as stereo receiver/amplifiers and televisions, is permitted as long as the air surrounding the terminal does not exceed  $40^{\circ}$  C (104 $^{\circ}$  F).
- Place the terminal on a flat surface not prone to vibration or impact.
- Do not install the terminal in an area where condensation occurs.
- To prevent the temporary loss of guide data and cause a temporarily non-responding terminal, do not plug the AC power cord into a switched power outlet.

#### **FCC COMPLIANCE**

Note: This equipment has been tested and found to comply with the limits for a Class B digital device, pursuant to part 15 of the FCC Rules. These limits are designed to provide reasonable protection against harmful interference in a residential installation. This equipment generates uses and can radiate radio frequency energy and, if not installed and used in accordance with the instructions, may cause harmful interference to radio communications. However, there is no guarantee that interference will not occur in a particular installation. If this equipment does cause harmful interference to radio or television reception, which can be determined by turning the equipment off and on, the user is encouraged to try to correct the interference by one or more of the following measures:

- Reorient or relocate the receiving antenna.
- Increase the separation between the equipment and receiver.
- Connect the equipment into an outlet on a circuit different from that to which the receiver is connected.
- Consult the dealer or an experienced radio/TV technician for help.

**Caution:** Changes or modifications not expressly approved by Motorola for compliance could void the user's authority to operate the equipment.

This device complies with part 15 of the FCC Rules. Operation is subject to the following two conditions: (1) This device may not cause harmful interference, and (2) this device must accept any interference received, including interference that may cause undesired operation.

#### **FCC DECLARATION OF CONFORMITY**

Motorola Inc., Connected Home Solutions, 101 Tournament Drive, Horsham, PA 19044, 1-215-323-1000, declares that the DCH3200 receiver complies with 47 CFR Parts 2 and 15 of the FCC rules as a Class B digital device.

#### **CANADA INDUSTRY CANADA (IC)**

This Class B digital device complies with Canadian ICES-003.

Cet appareil numérique de la classe B est conforme à la norme NMB-003 du Canada.

#### **Caring for the Environment by Recycling**

When you see this symbol on a Motorola product, do not dispose of the product with residential or commercial waste.

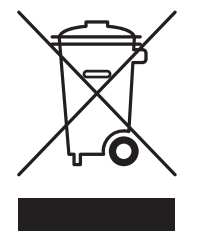

#### **Recycling your Motorola Equipment**

Please do not dispose of this product with your residential or commercial waste. Some countries or regions, such as the European Union, have set up systems to collect and recycle electrical and electronic waste items. Contact your local authorities for information about practices established for your region. If collection systems are not available, call Motorola Customer Service for assistance.

© 2007 Motorola, Inc. All rights reserved. No part of this publication may be reproduced in any form or by any means or used to make any derivative work (such as translation, transformation, or adaptation) without written permission from Motorola, Inc.

MOTOROLA and the Stylized M logo are registered in the US Patent and Trademark Office. CableCARD™, M-CardTM, and DOCSIS® are trademarks or registered trademarks of Cable Television Laboratories, Inc. HDMI is a trademark of HDMI Licensing LLC. Dolby is a trademark of Dolby Laboratories. Macrovison is a registered trademark of Macrovision Corporation. All other product or service names are the property of their respective owners. All rights reserved.

Motorola reserves the right to revise this publication and to make changes in content from time to time without obligation on the part of Motorola to provide notification of such revision or change. Motorola provides this guide without warranty of any kind, implied or expressed, including, but not limited to, the implied warranties of merchantability and fitness for a particular purpose. Motorola may make improvements or changes in the product(s) described in this manual at any time.

# **CONTENTS**

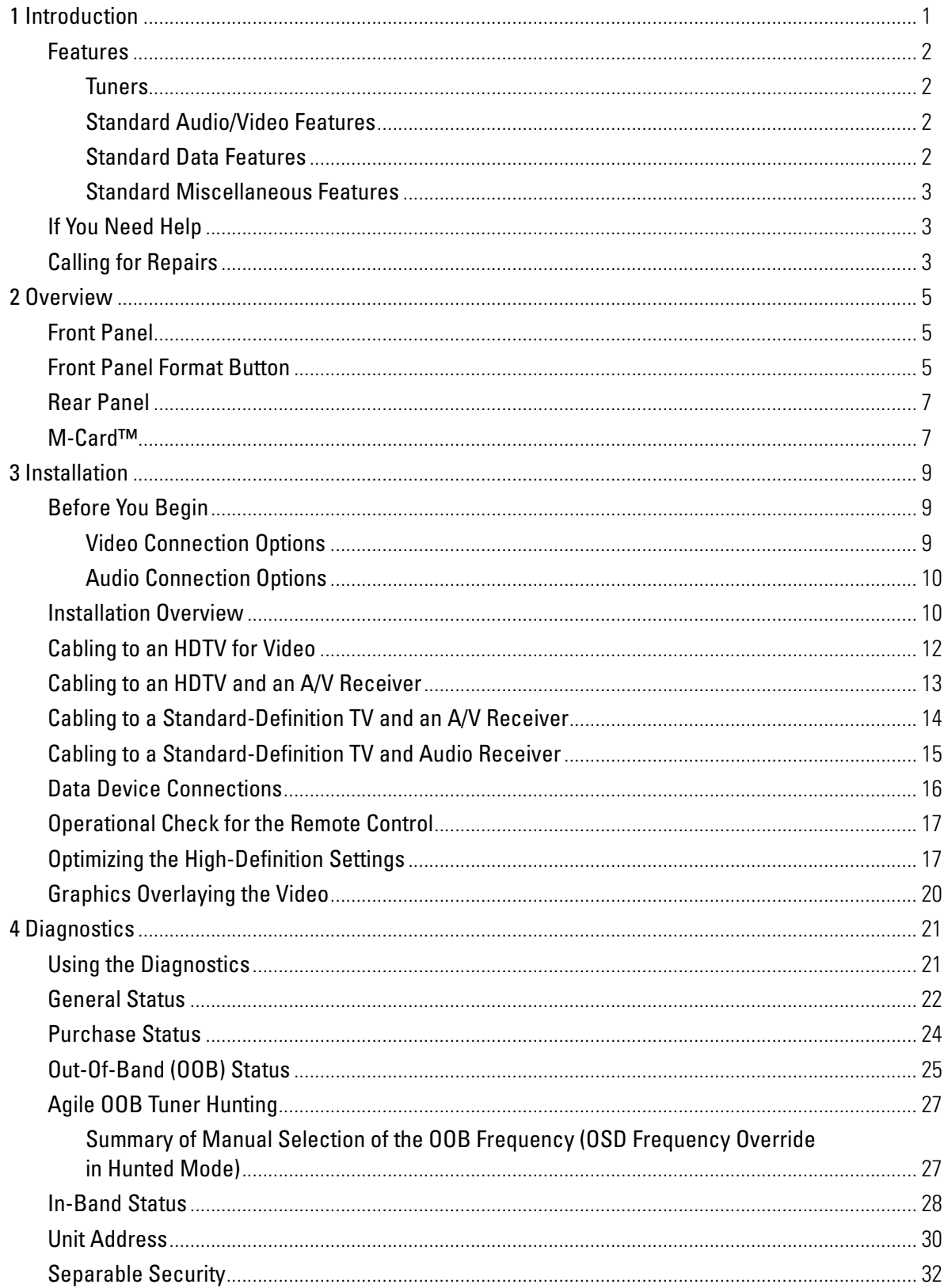

## **CONTENTS**

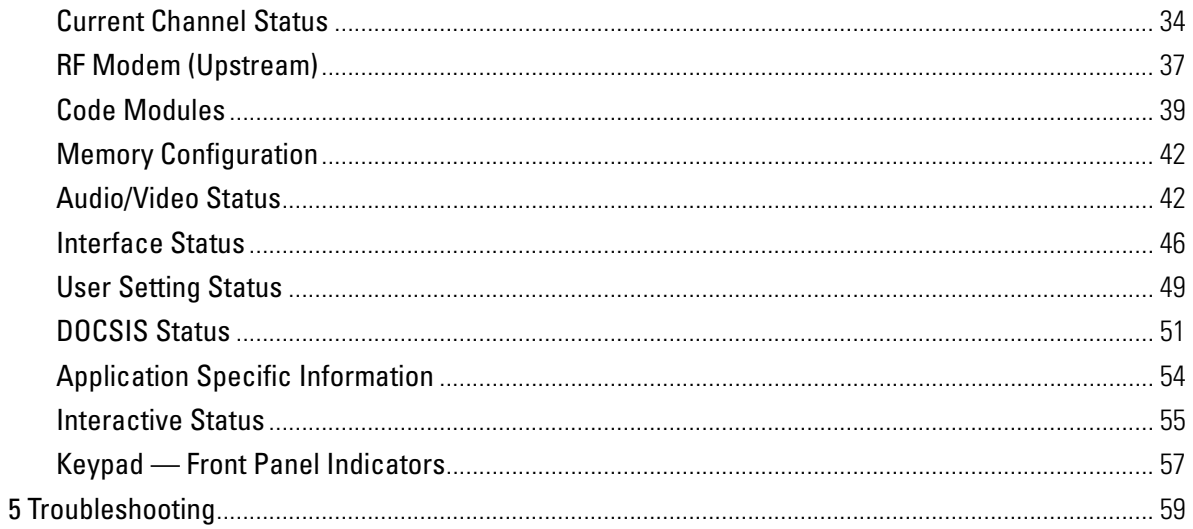

# **Figures**

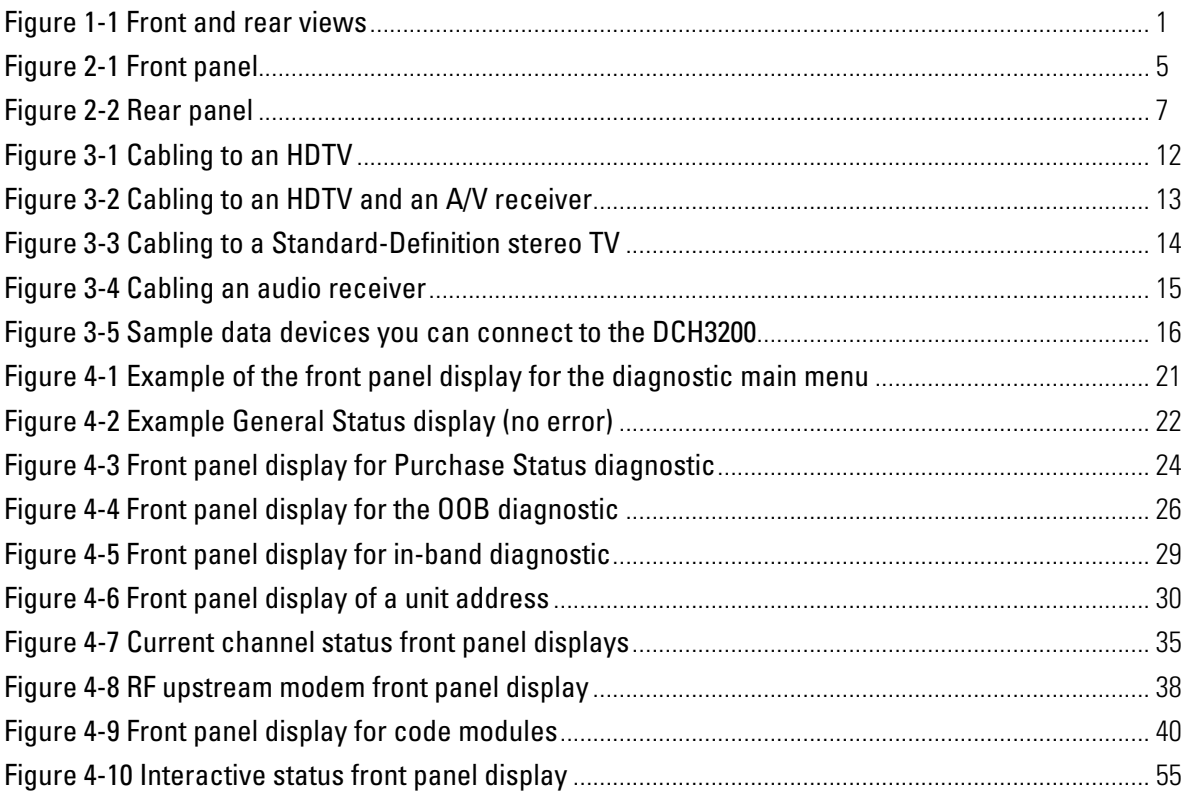

### **CONTENTS**

# **Tables**

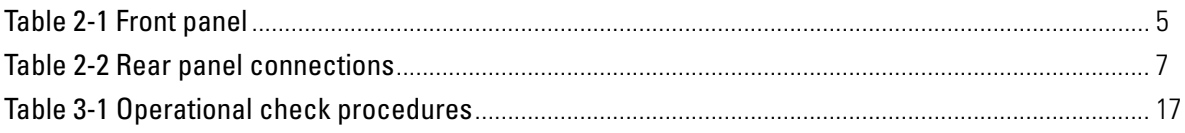

# <span id="page-10-0"></span>**1 INTRODUCTION**

This manual provides instructions for cable operator personnel to install the Motorola DCH3200 All-Digital High-Definition Cable Receiver. This unit includes a high-end processor, expanded memory, and enhanced graphics to support digital, and on-demand broadcast and interactive services. It provides a full complement of interconnection options.

The DCH3200 provides advanced capabilities, including:

- Authorization and purchase of on-demand programming
- High-Definition television (HDTV) video decoding
- HDTV output through component video (YPbPr), High-Definition Multimedia Interface™ (HDMI™), or IEEE-1394
- Surround-sound audio through a variety of analog and digital interconnection options
- Built-in DOCSIS<sup>®</sup> cable modem
- Ethernet and Universal Serial Bus (USB) 2.0 ports for future home networking applications
- Adaptability to various software platforms

As with all Motorola digital cable receivers, the hardware features are enabled by core operating and third party application software.

#### **Figure 1-1 Front and rear views**

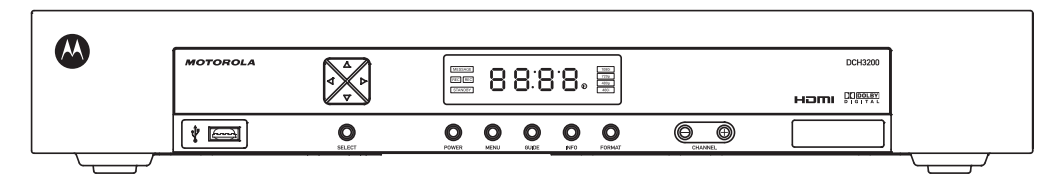

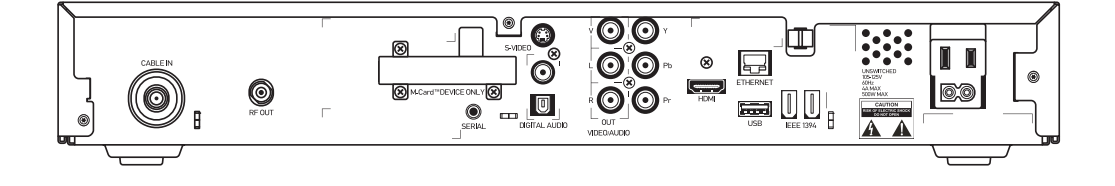

#### <span id="page-11-0"></span>**1 INTRODUCTION**

## **Features**

#### **Tuners**

- One 54 to 864 MHz video tuner with digital MPEG-2 Main Profile @ High Level (High-Definition) video processor
- One dedicated tuner for the DOCSIS high-speed data/voice services channel, up to 860 MHz
- One dedicated tuner for the out-of-band (OOB) control channel

#### **Standard Audio/Video Features**

- ITU standard 64/256 QAM/FEC/enhanced adaptive equalizer
- DES based encryption/DCII (via inserted CableCARD™) access control
- Out-of-band data receiver (70-130 MHz) 2.048 Mbps
- Digital video scaling (picture in graphics)
- 32-bit 2D graphics support in hardware
- Macrovision<sup>®</sup> copy protection
- High-Definition video output through:
	- o HDMI (also compatible with DVI using an HDMI-to-DVI converter cable)
	- o Component Video (YPbPr)
	- o IEEE-1394
- Standard-Definition video output through:
	- o S-Video
	- o Baseband
	- o RF
- Audio output through:
	- o Digital audio (S/PDIF) ATSC standard Dolby Digital® AC-3 electrical or optical
	- o Baseband L/R

#### **Standard Data Features**

- Integrated DOCSIS 1.0/1.1/2.0 capable cable modem
- 32MB flash memory
- 128 MB SDRAM (256 MB optional)
- One rear and one front Universal Serial Bus (USB) 2.0 port (dual connector interface)
- 10/100 Mbps Ethernet Port (RJ-45)
- On-board real-time RF return (DOCSIS compliant)

#### <span id="page-12-0"></span>**1 INTRODUCTION**

#### **Standard Miscellaneous Features**

- Unswitched AC accessory outlet
- Messaging capabilities
- Digital diagnostics
- Full feature access from front panel using a four-digit, seven-segment VFD display

## **If You Need Help**

If you need assistance while working with the DCH3200, contact the Motorola Technical Response Center (TRC):

- Inside the U.S.: 1-888-944-HELP (1-888-944-4357)
- Outside the U.S.: 1-847-725-4011
- Motorola Online: <http://businessonline.motorola.com/>

The TRC is on call 24 hours a day, 7 days a week. In addition, Motorola Online offers a searchable solutions database, technical documentation, and low-priority issue creation and tracking. For specific toll-free numbers when calling from outside the United States, please refer to your product manual or our Web page.

## **Calling for Repairs**

If a Motorola set-top requires repair service, please call one of the following Motorola Authorized Service Centers:

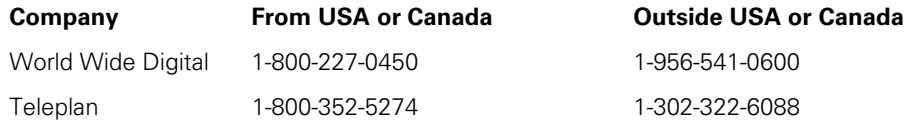

To ensure efficient service, request a Return for Service Authorization (RSA) number. Be sure to display the RSA number prominently on all equipment boxes.

The Service Center will provide the shipping address of the location performing your repairs.

To ship your equipment for repair:

- Pack the unit securely, if possible in its original factory shipping carton.
- Print or display the RSA number so it is easily visible on all equipment boxes.
- Enclose a note describing the exact problem. Complete and enclose the checklist provided with the unit.
- Ship the unit PREPAID to the address provided by the Service Center.

<span id="page-14-0"></span>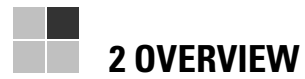

## **Front Panel**

The front panel controls provide functional navigation if the remote control is lost or is temporarily out of service. Certain functions, such as those requiring a numeric entry, require a remote control. Some connectors are not enabled and require the support of application software.

#### **Figure 2-1 Front panel**

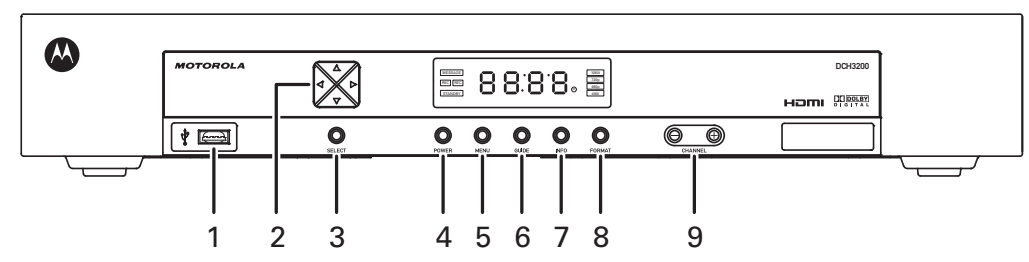

#### **Table 2-1 Front panel**

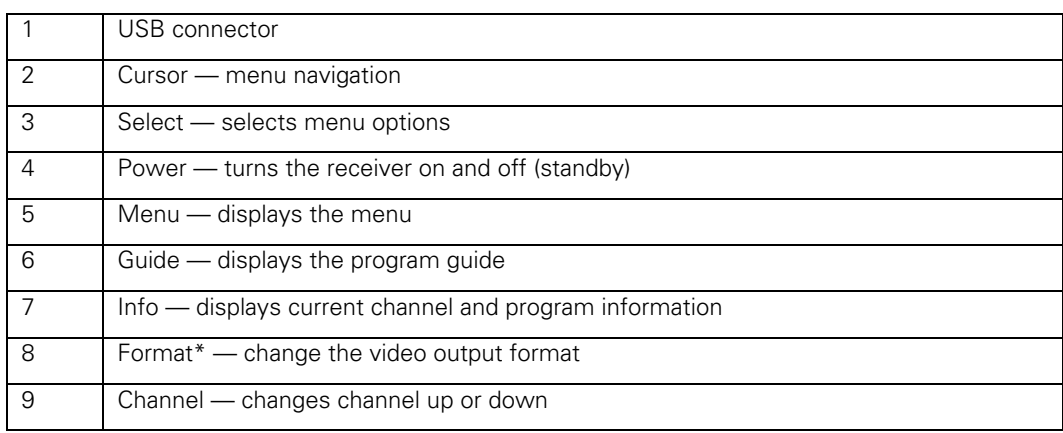

\*The availability of certain features is dependent upon application support.

## **Front Panel Format Button**

The Format button\* located on the front panel of the DCH3200 allows you to quickly change the video output format on the Component Video (YPbPr) and HDMI outputs of the product. The DCH3200 is capable of providing the following video formats on the YPbPr and HDMI video outputs:

- High Definition 1080i (1920 x 1080 pixels)
- High Definition 720p (1280 x 720 pixels)
- Enhanced Definition 480p (720 x 480 pixels)
- Standard Definition 480i (720 x 480 pixels)

#### **2 OVERVIEW**

The Format button is intended to allow you to select a video output format that is compatible with a connected display device. Some televisions may not support all four video formats listed above. The Format button provides an easy method for selecting an output format that is compatible with your television.

#### **Operation**

The Format button is intended to complement the User Settings Menu (see User Setting [Status](#page-58-0)). It is not intended to replace the User Settings Menu. The User Settings Menu is the preferred method of optimizing the DCH3200 to operate with your specific television.

If you cannot get a video display when the DCH3200 is connected to your television via Component Video or HDMI cables, use the Format button to select a video output format that results in a viewable picture on the display screen. Once a viewable picture is available, please use the User Settings Menu to optimize the DCH3200 display settings for your specific television.

#### **Video Format Indicators (Front Panel Display)**

The front panel display of the DCH3200 is equipped with four indicators to the right hand side of the display that are used to indicate the currently-selected video output format on the Component Video (YPbPr) and HDMI outputs. As the Format button is depressed, the front panel format indicators will change to illuminate the currently selected video output format in use by the DCH3200.

Note: There are some scenarios where the DCH receiver does not change the video output format if the Format button is depressed. In these scenarios, the DCH3200 will flash the currently illuminated video format indicator on the front panel display. If this should occur, please use the User Settings Menu to make further changes to the video output settings of the DCH3200 receiver.

\*The availability of certain features is dependent upon application support.

## <span id="page-16-0"></span>**Rear Panel**

The rear panel contains an unswitched power outlet; connectors for video, audio, and RF cabling; data output; and modem and data interface connectors. Some connectors are not enabled and require the support of application software.

#### **Figure 2-2 Rear panel**

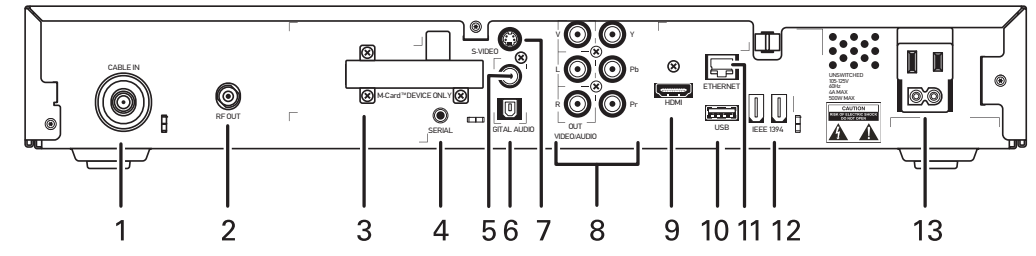

#### **Table 2-2 Rear panel connections**

| $\overline{1}$ | Cable In — Connects to cable signal from your service provider           |
|----------------|--------------------------------------------------------------------------|
| 2              | RF Out — Ch 3/4 modulated audio/video (SDTV) to TV or VCR                |
| 3              | M-Card — Inserted M-Card                                                 |
| $\overline{4}$ | Serial - Service only                                                    |
| 5,6            | Digital Audio (S/PDIF) — Provides Dolby® Digital 5.1 audio or PCM output |
| $\overline{7}$ | S-Video — Connects to S-Video (SDTV) input of TV or VCR                  |
| 8              | YPbPr - Component video output (HDTV)                                    |
| 8              | Video/Audio Out — Composite Video (SDTV) /Audio inputs and outputs       |
| 9              | HDMI - High-Definition TV (HDTV) connector                               |
| 10             | USB <sup>*</sup> 2.0 – High-Speed peripheral device connection           |
| 11             | Ethernet* — Network connection                                           |
| 12             | IEEE-1394 – Audio and video device connection                            |
| 13             | Power cord connector                                                     |

\*The availability of certain features is dependent upon application support.

## **M-Card™**

The M-Card is required to view cable television programs, previously recorded programs on the DVR, or interactive on-demand programs. The M-Card should not be removed.

<span id="page-18-0"></span>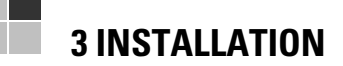

## **Before You Begin**

Before you move or change components on the subscriber's entertainment system:

- Review the installation instructions.
- Determine if you are connecting to a standard analog NTSC TV (supporting an RF input), a composite (baseband) video input, or an S-Video input) or a High-Definition TV (supporting component video input, HDMI input or an IEEE-1394 input).
- Determine if the subscriber has other equipment to be connected to the terminal (home theater or A/V receiver, VCR, etc.)
- Verify that you have the necessary cables and other required items.
- If the terminal was previously used, clear its hard drive before installing it at a new subscriber location

#### **Video Connection Options**

Use the following guidelines to determine the best video connection for the subscriber home entertainment system. To determine the available video inputs on the TV, check the manual supplied with the TV or the TV itself.

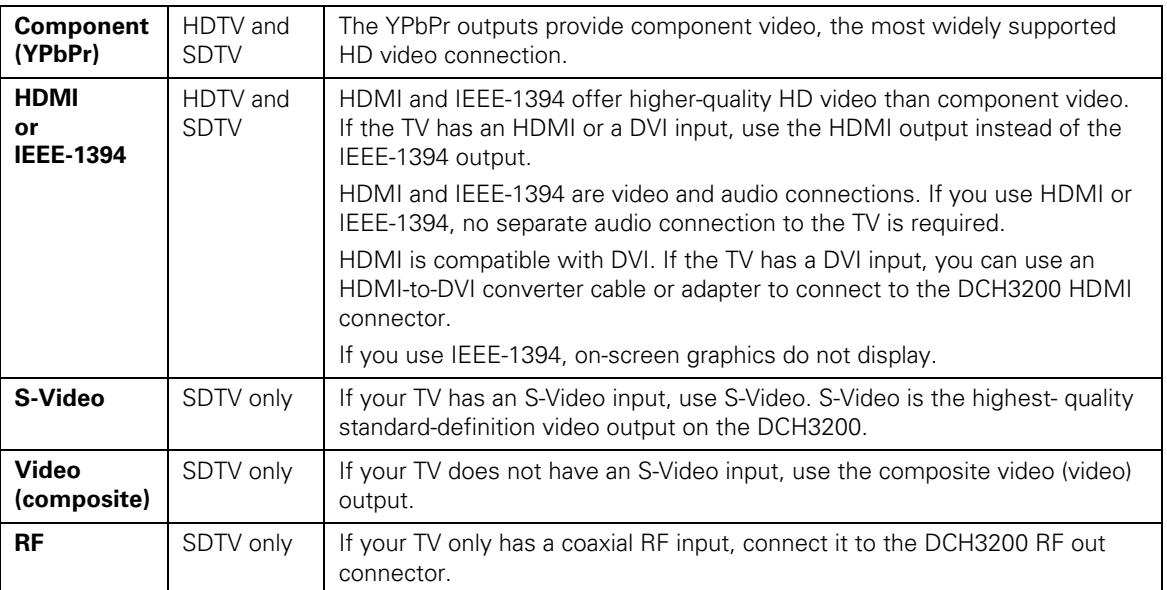

The DCH3200 offers the following video outputs:

#### <span id="page-19-0"></span>**3 INSTALLATION**

#### **Audio Connection Options**

When connecting to a home theater receiver, depending on its inputs, you can use the following DCH3200 audio outputs:

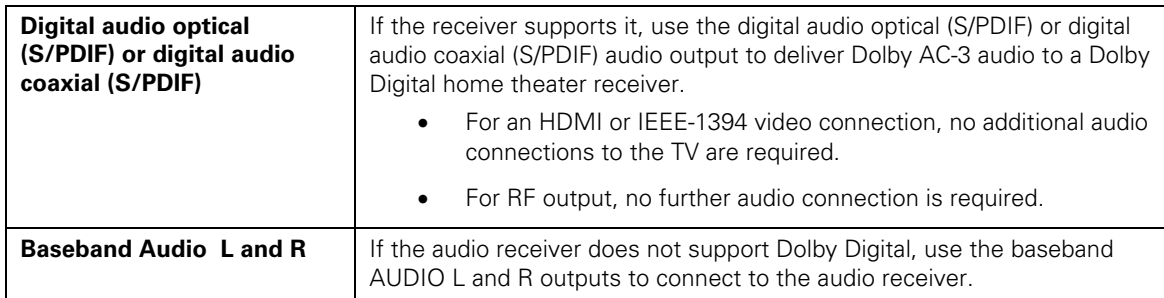

Connect the stereo audio cable to the AUDIO L and R connectors on the DCH3200 and the audio left and right connectors on the TV. If the equipment supports it, use the optical SPDIF or coaxial digital SPDIF output instead of the AUDIO L and R outputs. In most cases, these outputs offer better audio quality, including support for 5.1 Surround Sound.

The cabling diagrams show sample audio/video (A/V) connections to an audio receiver, where the receiver functions as an AV router. When connecting to an audio receiver, reference its installation instructions for directions on connecting to baseband and digital audio (S/PDIF) ports.

The VCR and TV receive their A/V signals from the currently selected input device on the audio receiver. This is important when the subscriber has another A/V device such as a DVD player, a secondary VCR, a CD player, or other electronic component. We recommend connecting the TV to the monitor output so on-screen menus for the receiver can be displayed. (In many cases, the receivers themselves have interactive on-screen menus.)

## **Installation Overview**

1. Determine if you are connecting to a:

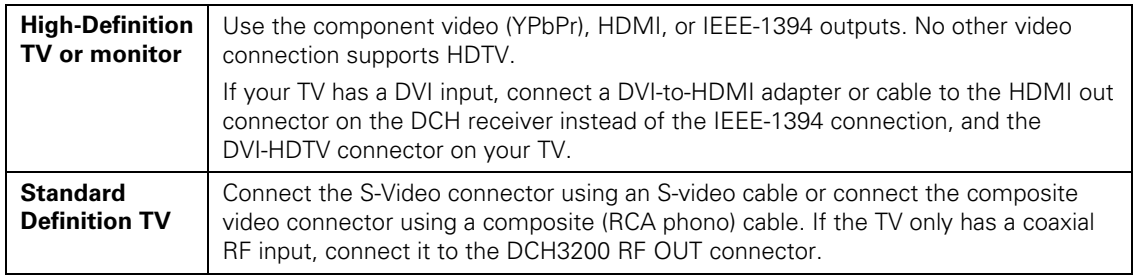

- 2. Determine if you are connecting the audio to a home theater receiver or directly to the TV:
	- For an HDMI or IEEE-1394 video connection, no additional audio connections to the TV are required.
	- If the receiver or TV has a digital audio (S/PDIF) input, use the digital audio OPTICAL (S/PDIF) or COAXIAL (S/PDIF) outputs.

#### **3 INSTALLATION**

- Otherwise, use the baseband left and right audio out outputs.
- 3. Locate the cabling diagram(s) that best match the subscriber's configuration.
- 4. Connect the audio and video cables in a manner matching that diagram.
- 5. Determine if you are connecting to a data device (see [Data Device Connections](#page-25-0) in this section). For installation details, refer to the instructions included with the data device.
- 6. Connect the cable terminal to the coaxial cable wall outlet.
- 7. Perform the operational check for the remote control.
- 8. Optimize the high-definition settings. See [Optimizing the High-Definition Settings](#page-26-0) in this section.

### <span id="page-21-0"></span>**Cabling to an HDTV for Video**

For the best possible HDTV video quality:

- If the TV has an HDMI input, connect it to the DCH3200 HDMI output. If the TV has a DVI input, you can connect it to the DCH3200 HDMI output using and HDMI-to-DVI converter cable or adapter.
- If the TV has neither an HDMI nor a DVI input but has an IEEE-1394 input, connect it to the DCH3200 IEEE-1394 output. If you use IEEE-1394, on-screen graphics do not display.
- Otherwise, use the component video (Y, Pb, and Pr) connectors.

Note: Be sure to match up each signal to the same connection on the TV. Otherwise, the colors will not appear correctly on your TV.

#### **Figure 3-1 Cabling to an HDTV**

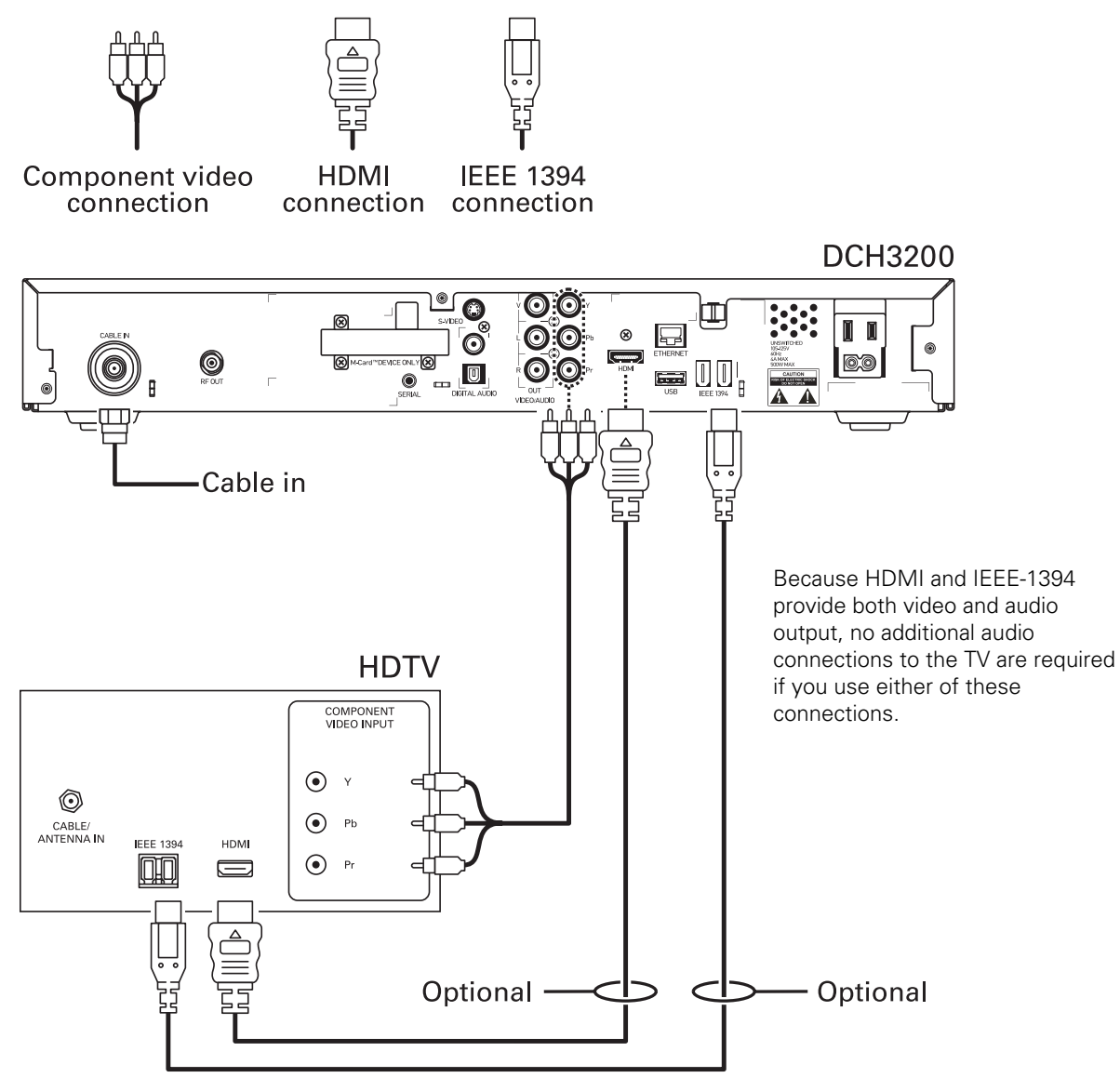

<span id="page-22-0"></span>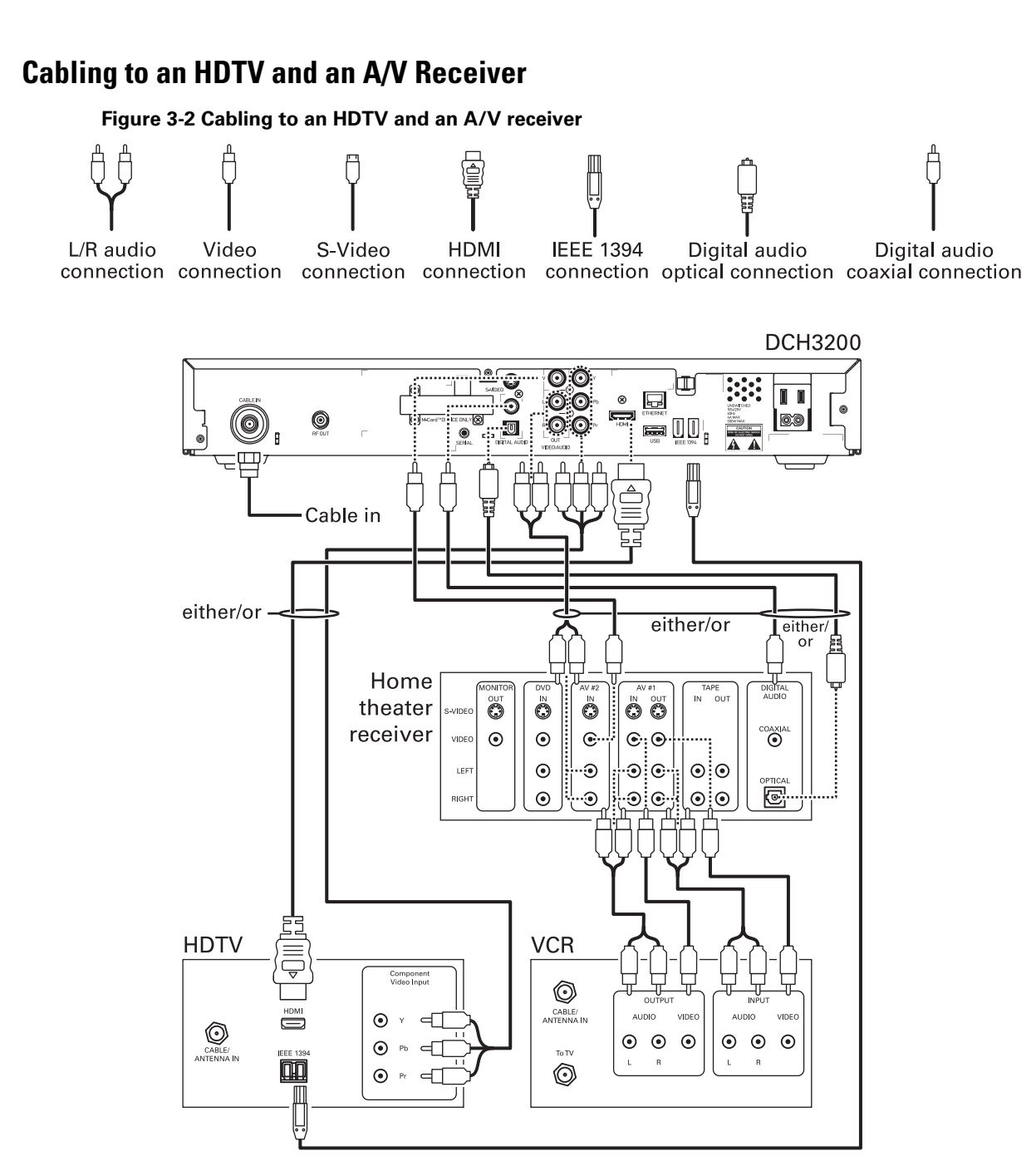

If the receiver can check the baseband and digital audio (S/PDIF) ports for appropriate channels, connect both the baseband and digital audio connections. Otherwise, do not connect both the baseband left/right composite connections and the coaxial digital connection. The baseband connections are not necessary because the digital audio port provides a single audio interface for digital channels.

Note: If the A/V receiver includes HDMI inputs & output(s) then the DCH3200 HDMI output can be directly connected to the A/V receiver.

## <span id="page-23-0"></span>**Cabling to a Standard-Definition TV and an A/V Receiver**

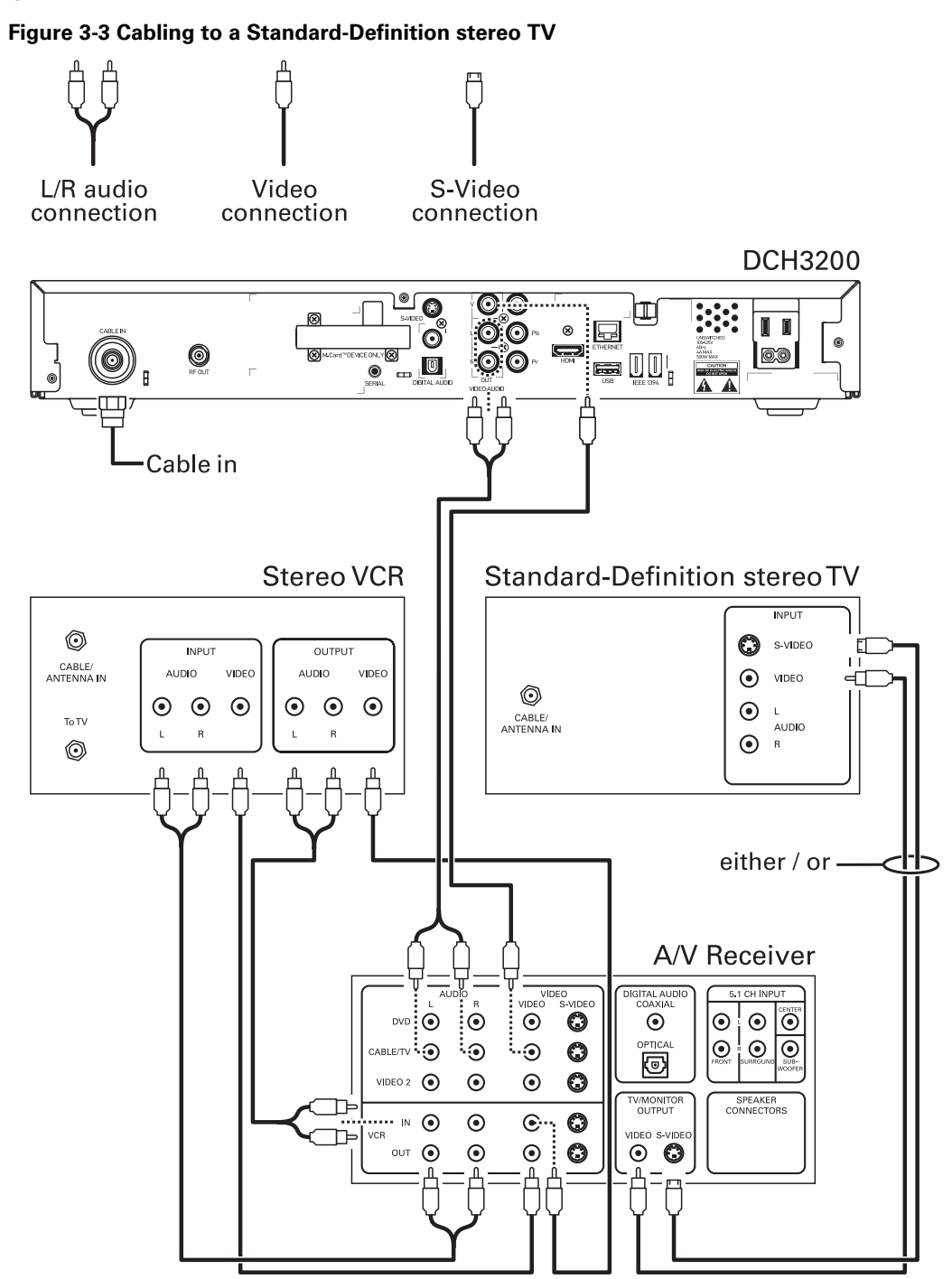

Because some entertainment equipment cannot simultaneously support baseband composite video and S-Video, never simultaneously connect both video inputs.

This connection method does not support HDTV. For information, see [Cabling to an](#page-21-0)  [HDTV for Video](#page-21-0) in this section.

## <span id="page-24-0"></span>**Cabling to a Standard-Definition TV and Audio Receiver**

To connect to an audio receiver, such as a home mini system, use a daisy-chain cabling connection. The A/V configuration illustrated below enables digital stereo recording, including Dolby Surround sound. Use only one set of composite input connectors on the audio receiver:

#### **Figure 3-4 Cabling an audio receiver**

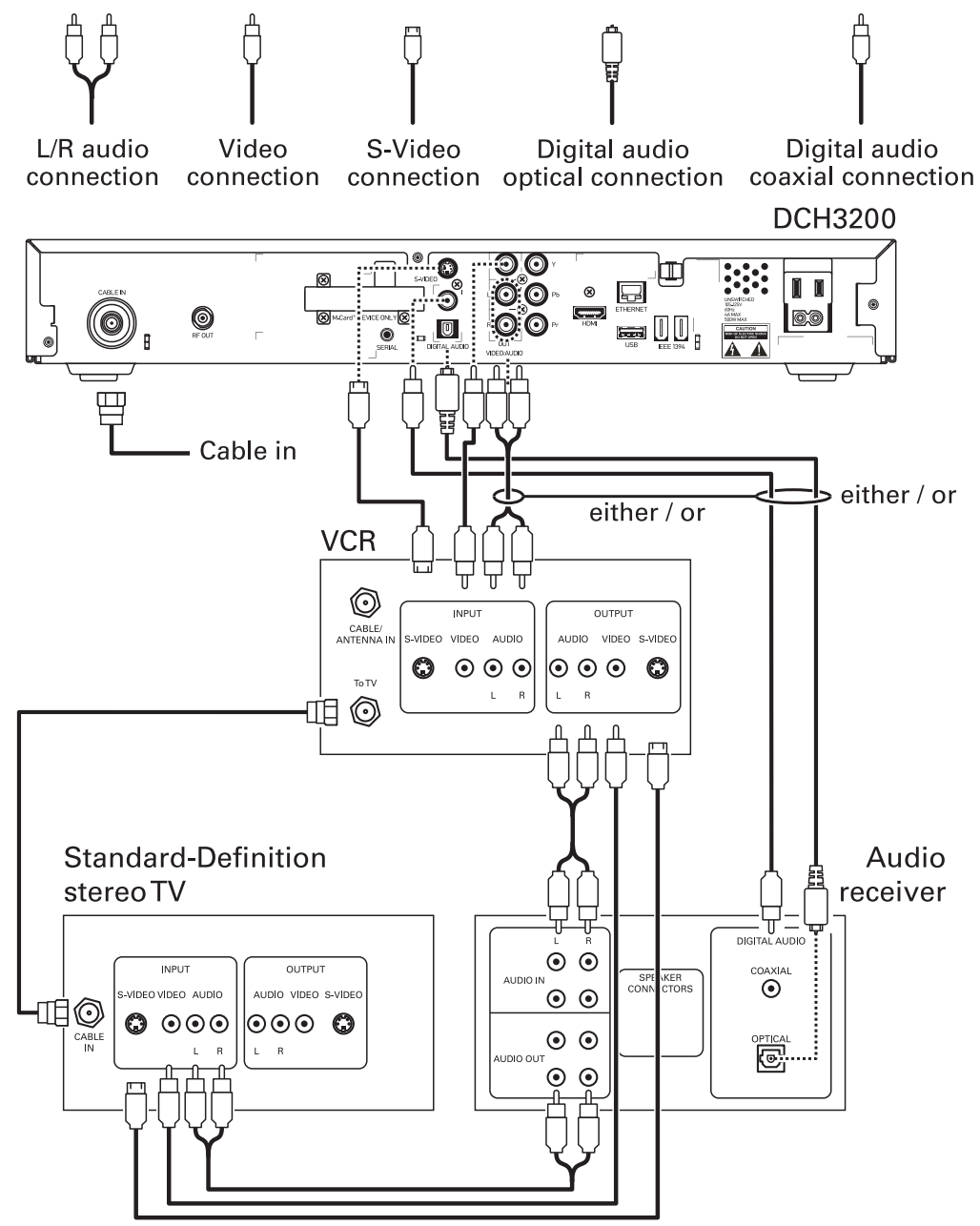

The video connections shown in this illustration do not support HDTV. For HDTV connection information, see [Cabling to an HDTV for Video](#page-21-0) in this section.

#### <span id="page-25-0"></span>**3 INSTALLATION**

## **Data Device Connections**

The DCH3200 provides optional high-speed data services such as Internet access, USB, Ethernet, and more. The functionality of each data device port requires, and depends on, installed application software.

The DCH3200 rear panel provides the following data ports:

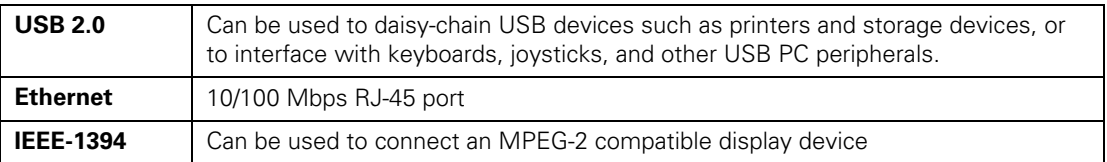

The DCH3200 front panel provides:

**USB 2.0 Can be used in the same manner as the rear panel USB 2.0 port** 

#### **Figure 3-5 Sample data devices you can connect to the DCH3200**

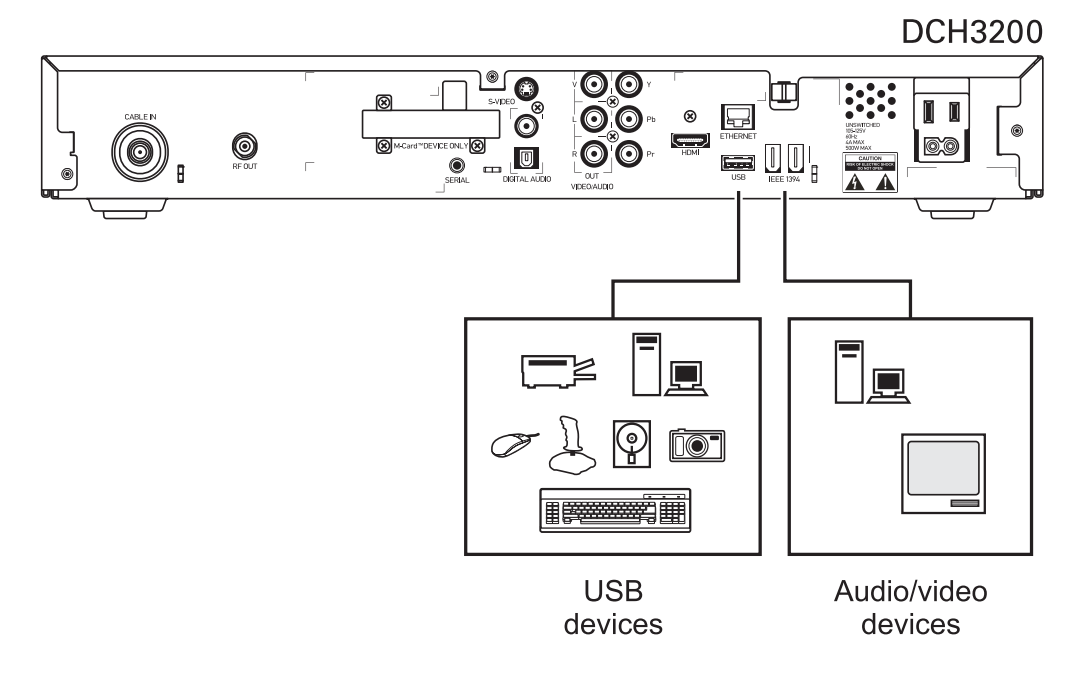

## <span id="page-26-0"></span>**Operational Check for the Remote Control**

The operational check tests communication with the remote control:

**Table 3-1 Operational check procedures** 

| <b>Feature</b>           | <b>Testing Procedure</b>                                                                                                    |
|--------------------------|----------------------------------------------------------------------------------------------------|
| Power on                 | Press POWER on the remote control to turn on the DCH3200.                                                                         |
|                          | Tune to the output channel (3 or 4) if using the RF output.                                                                       |
| <b>Channel selection</b> | Scan through the channels using the CHANNEL $+$ or $-$ keys.                                                                      |
|                          | Tune to several channels by entering the channel number using the<br>numeric keys.                                                |
| <b>Volume control</b>    | Press VOLUME + or - on the remote control to increase the volume to<br>its upper limit, lowest level, and to a comfortable level. |
|                          | Press MUTE to turn the sound off. Press MUTE again to restore the<br>sound.                                                       |

If the DCH3200 does not operate properly, refer to the [Troubleshooting](#page-68-0) section.

## **Optimizing the High-Definition Settings**

This subsection describes how to optimize SD and HD video settings and closed captioning based on subscriber preferences.

Before you optimize the output settings:

- Connect the DCH3200 receiver to other home entertainment devices
- Plug the DCH3200 receiver into a power outlet
- Initialize the DCH3200 receiver and authorize services
- Turn the TV on

For an HDMI connection, be sure the TV is on and connected to the HDMI connector before adjusting the settings. Motorola recommends using HDMI cables less than 20 meters long.

To optimize the output settings:

1. Power off the DCH3200 and then immediately press the MENU key on the front panel. If the TV is on, the on-screen menu lists the settings you can configure:

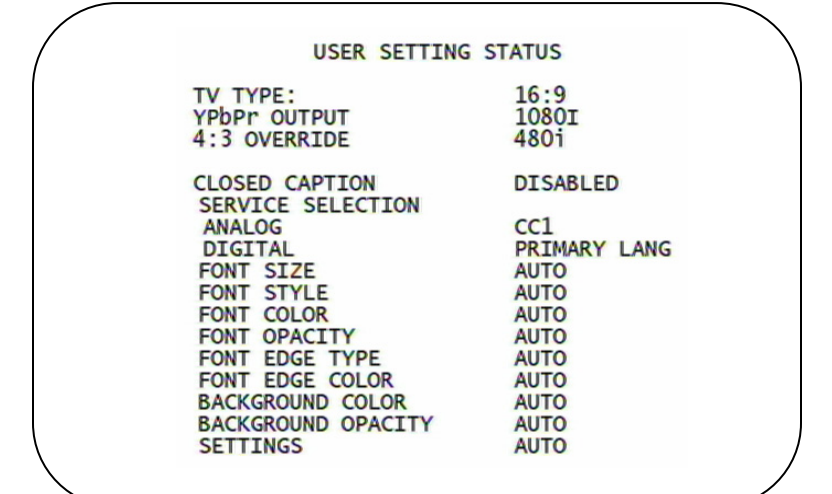

- 2. Use the remote control or the cursor keys on the front panel to navigate the on-screen menus:
	- Press the ▲ and ▼ keys to highlight the setting you wish to change.
	- Press the ► key to select an option.
	- To exit the setting and move to another setting, press the ▲ or ▼ key.

If the User Settings menu does not display on the HDTV screen, the TV may not support the default video output setting. Use the front panel display to adjust the settings as described in "There is no video on the TV screen" in the [Troubleshooting](#page-68-0) section.

The User Settings menu options are:

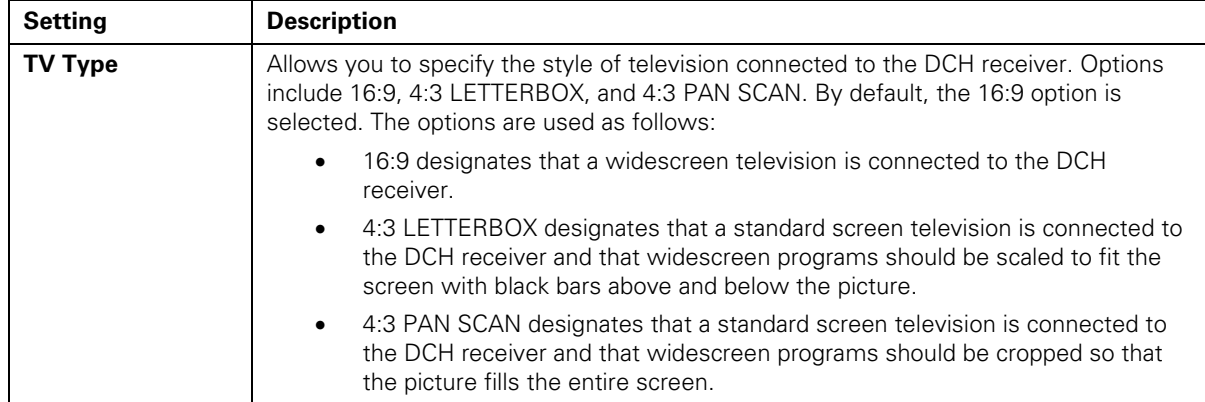

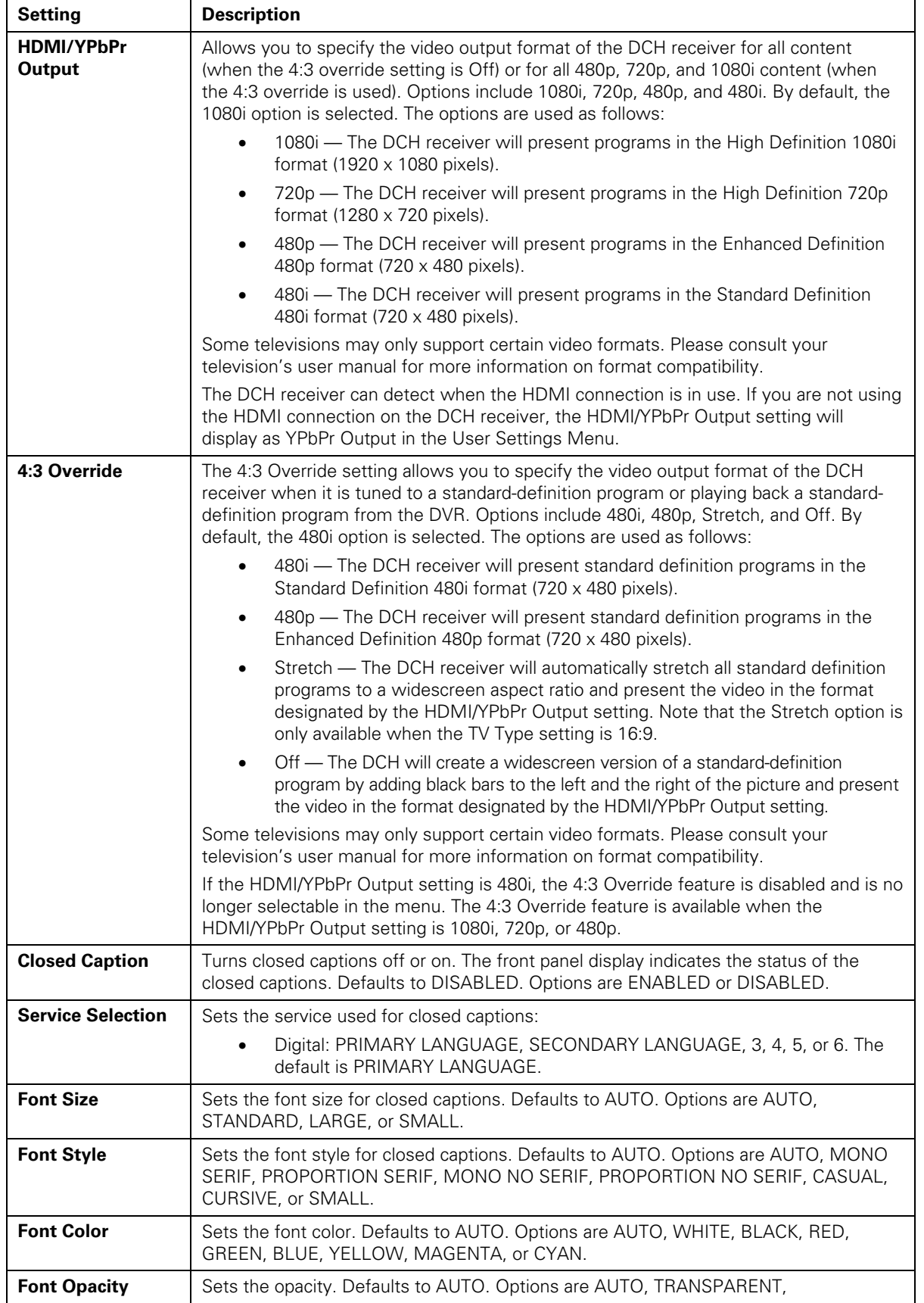

#### <span id="page-29-0"></span>**3 INSTALLATION**

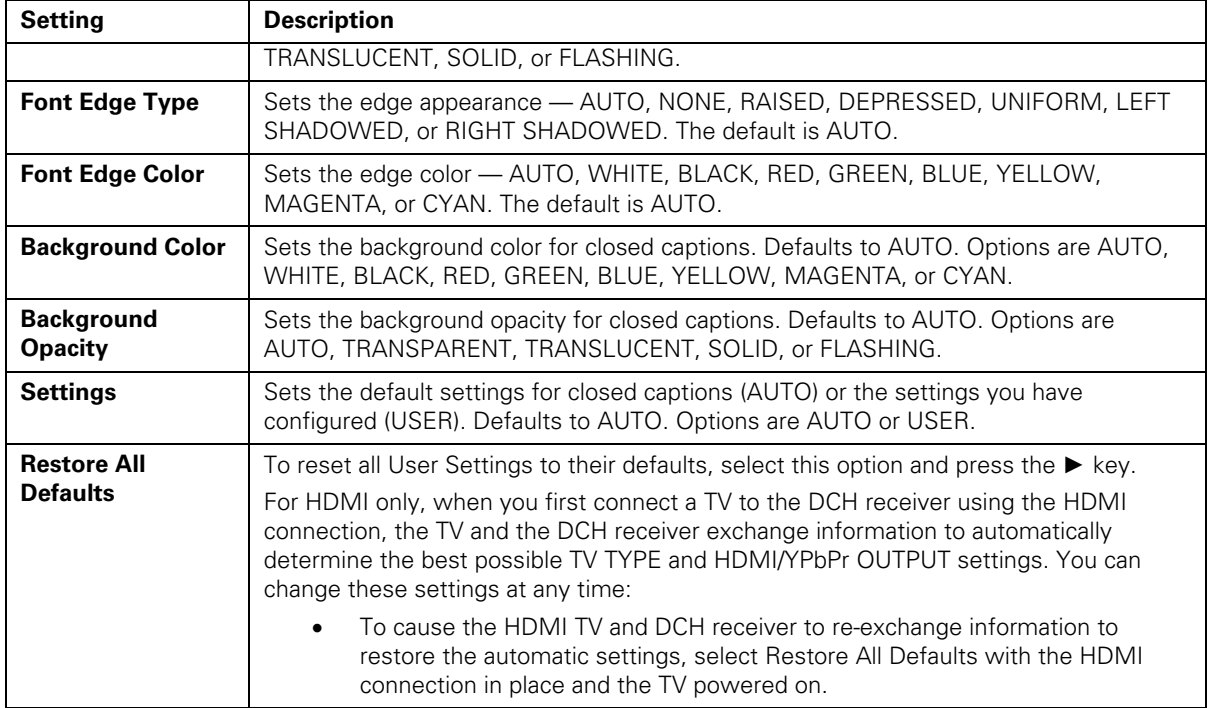

3. To exit the menu and save your settings, press the power or menu key.

## **Graphics Overlaying the Video**

The DCH3200 can generate graphics that overlay the video programming or fill the entire television screen. Common examples include on-screen menus (such as the User Setting menu), closed captions, and IPG. The DCH3200 overlays these graphics whenever you open a menu, enable closed captions, or scroll through a program grid.

On-screen graphics are available for all DCH3200 video outputs except IEEE-1394.

<span id="page-30-0"></span>Diagnostics are displayed on the on-screen display (OSD) and front-panel display. They confirm proper installation, including:

- Checking error states and signal integrity
- Identifying the cable terminal on the network
- Verify communications with the headend

For the diagnostics described in this section:

- All indicators are in decimal notation, unless otherwise noted.
- All signal-level and quality indicators use a 1% to 100% scale, unless otherwise noted.
- All sample displays are illustrative; actual data may differ from the examples.

## **Using the Diagnostics**

To use the diagnostics:

- 1. Ensure that the DCH3200 is installed with the Thin Client software and that it is connected to an AC outlet.
- 2. Press POWER and immediately press SELECT to enable diagnostic mode. The Diagnostics main menu is displayed on the OSD and "d01" is displayed on the front-panel:

#### **Figure 4-1 Example of the front panel display for the diagnostic main menu**

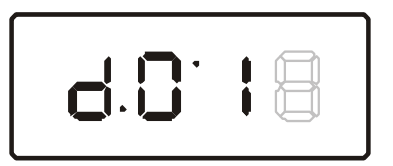

You can use the following keys to navigate the diagnostics menus:

- Press channel ▲, channel ▼, cursor ▲, or cursor ▼ to select d01 through E.
- Press cursor ◄, cursor ►, select or enter to execute the selected diagnostic.
- Select E from the main menu or press power to exit.

## <span id="page-31-0"></span>**General Status**

This diagnostic displays system status information on the OSD and front panel. The information is updated each time the diagnostic is displayed.

|                                                                                                    |                                                                                                    | <b>DIAGNOSTICS</b>                                                                         |            |
|----------------------------------------------------------------------------------------------------|----------------------------------------------------------------------------------------------------|--------------------------------------------------------------------------------------------|------------|
| $>$ d01<br>d02<br>d03<br>d04<br>d05<br>d06<br>d07<br>d08<br>d09<br>d10<br>d11<br>d12<br>d13<br>d14<br>d15<br>d16<br>d18<br>E | <b>GENERAL STATUS</b><br>PURCHASE/POLL STATUS<br>OOB STATUS<br><b>INBAND STATUS</b><br><b>UPSTREAM STATUS</b><br><b>CODE MODULES</b><br><b>MEMORY CONFIG</b><br>AUDIO/VIDEO STATUS<br><b>INTERFACE/PORT STATUS</b><br><b>USER SETTING STATUS</b><br>DVR/HDD STATUS<br><b>DOCSIS STATUS</b><br><b>INTERACTIVE STATUS</b><br>d17 CONNECTED HOME<br><b>KEYPAD/LED</b><br><b>EXIT</b> | UNIT ADDRESS/SECURITY<br><b>CURRENT CHANNEL STATUS</b><br>APPLICATION SPECIFIC INFORMATION |            |
|                                                                                                    |                                                                                                    |                                                                                            |            |
|                                                                                                    |                                                                                                    | <b>GENERAL STATUS</b>                                                                      |            |
| <b>ERROR:</b>                                                                                                    |                                                                                                    | $EPOO$ N/A                                                                                 | <b>DES</b> |
|                                                                                                    | <b>PLATFORM ID:</b><br><b>FAMILY ID:</b><br>MODEL ID:<br><b>REMOD CHANNEL:</b><br><b>SETTOP TIME:</b>                                                                                                    | 0x0200<br>0x0015<br>0xA730<br>03<br>N/A                                                    |            |

**Figure 4-2 Example General Status display (no error)** 

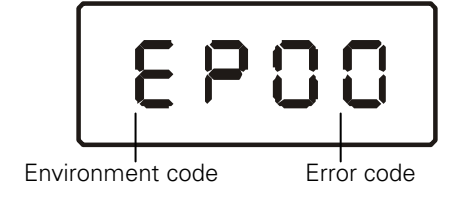

The General Status fields are:

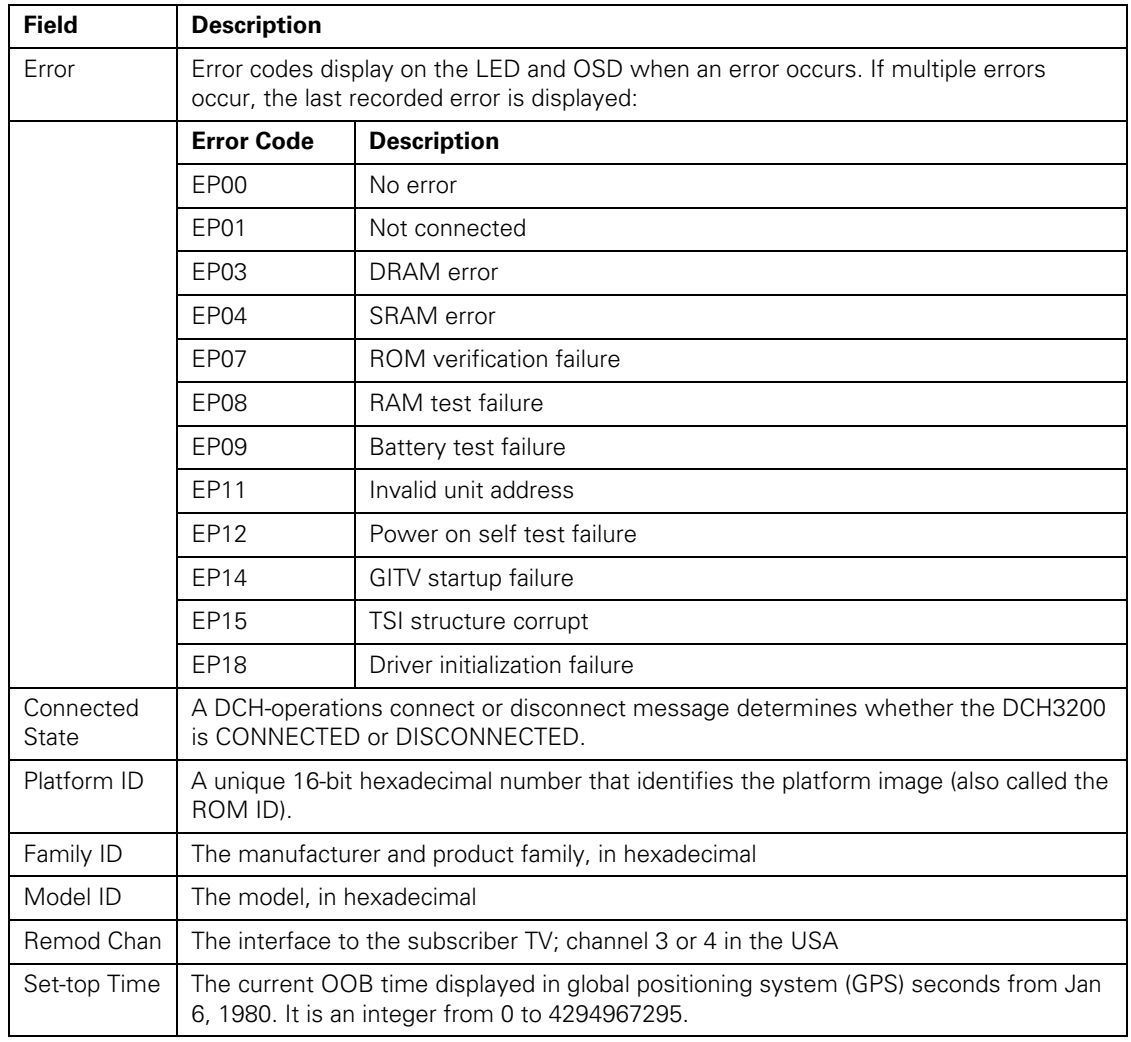

## <span id="page-33-0"></span>**Purchase Status**

This diagnostic displays the status of subscriber event purchases on the OSD and front panel. The OSD and front panel displays are updated each time this diagnostic is viewed:

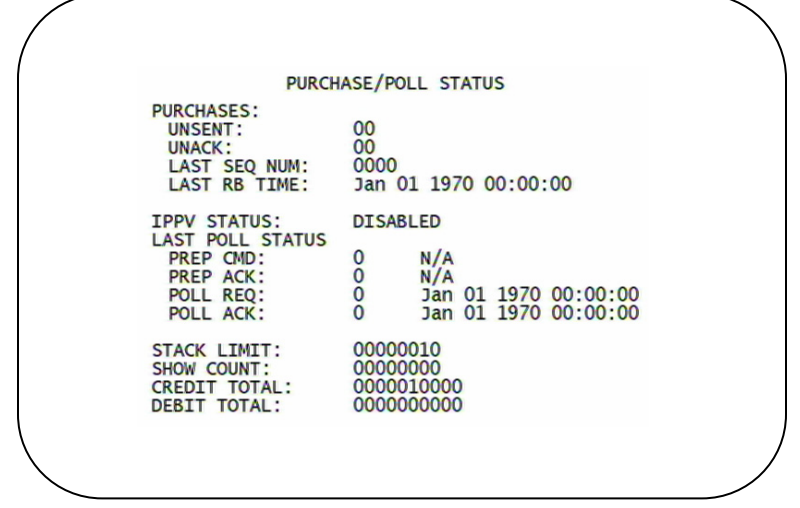

**Figure 4-3 Front panel display for Purchase Status diagnostic** 

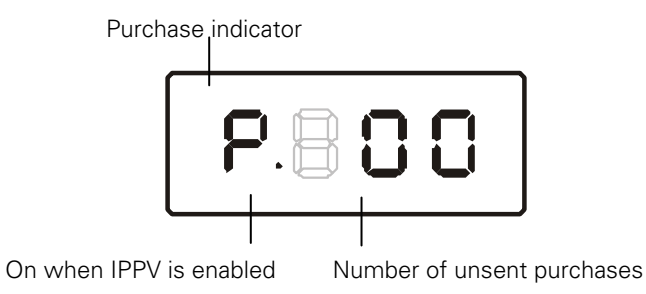

The Purchase Status fields are:

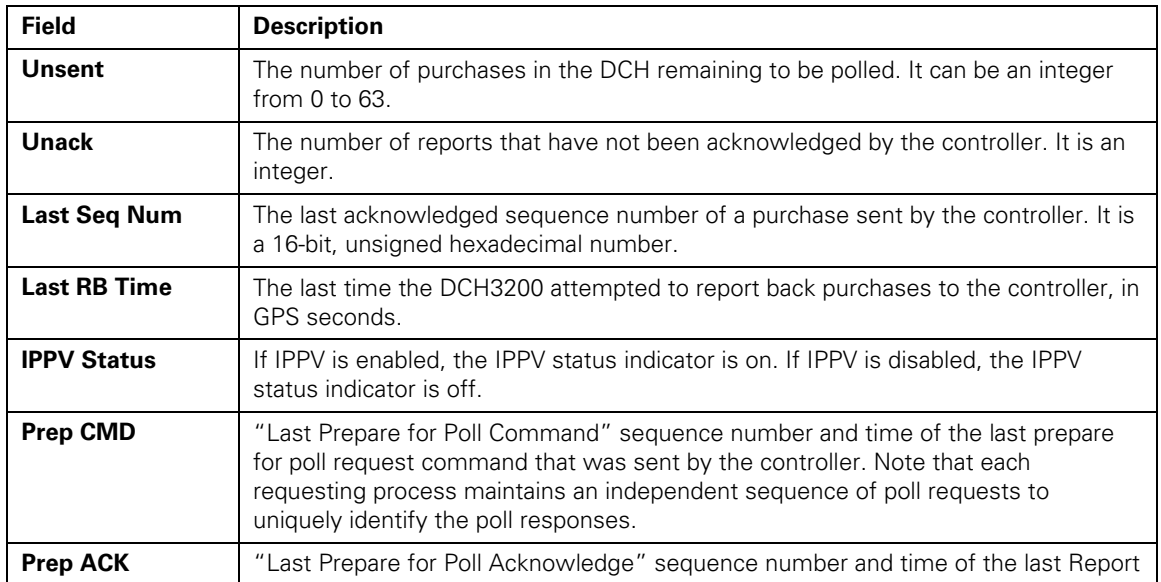

<span id="page-34-0"></span>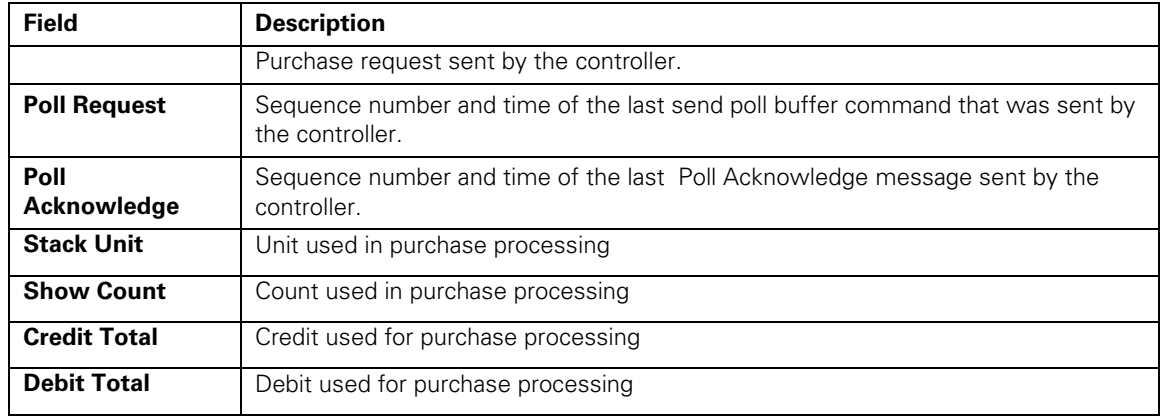

## **Out-Of-Band (OOB) Status**

This diagnostic indicates the out-of-band control channel status. The information is updated every 5 seconds.

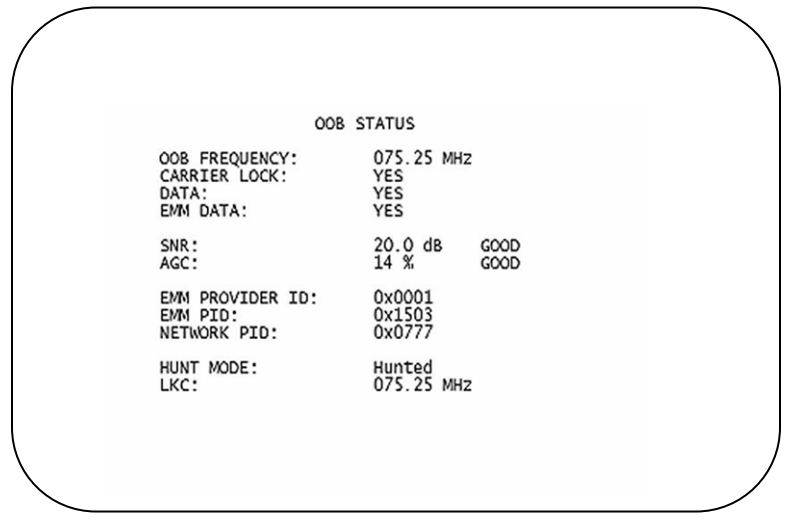

#### <span id="page-35-0"></span>**Figure 4-4 Front panel display for the OOB diagnostic**

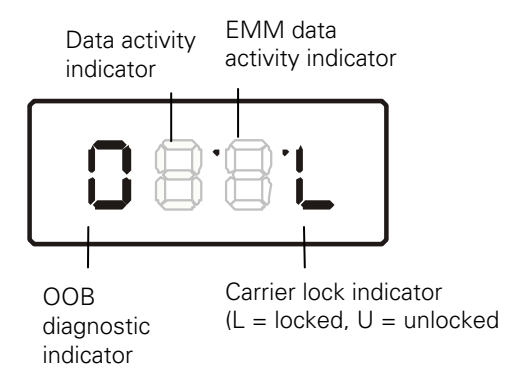

The Out-Of-Band Status fields are:

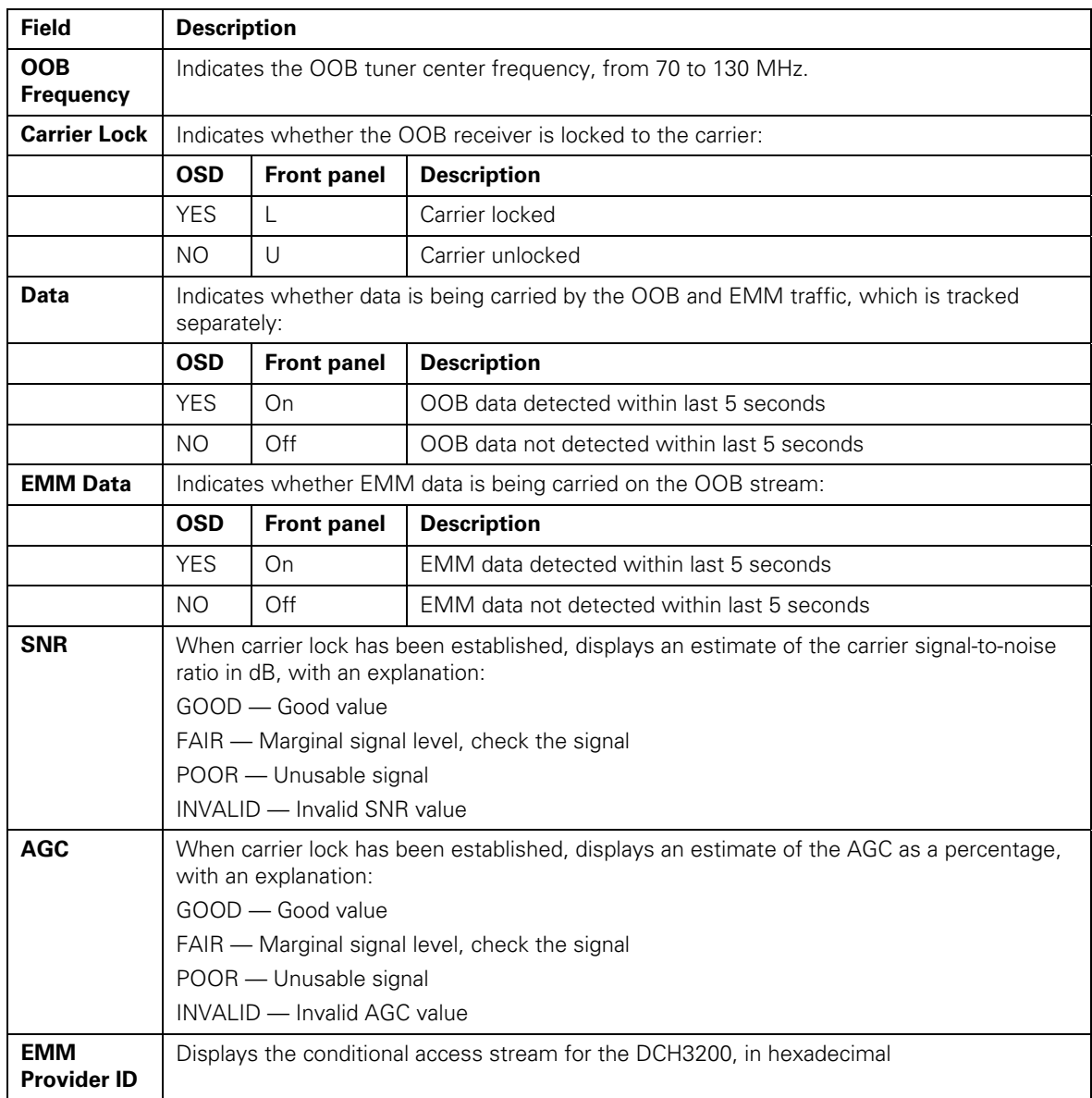
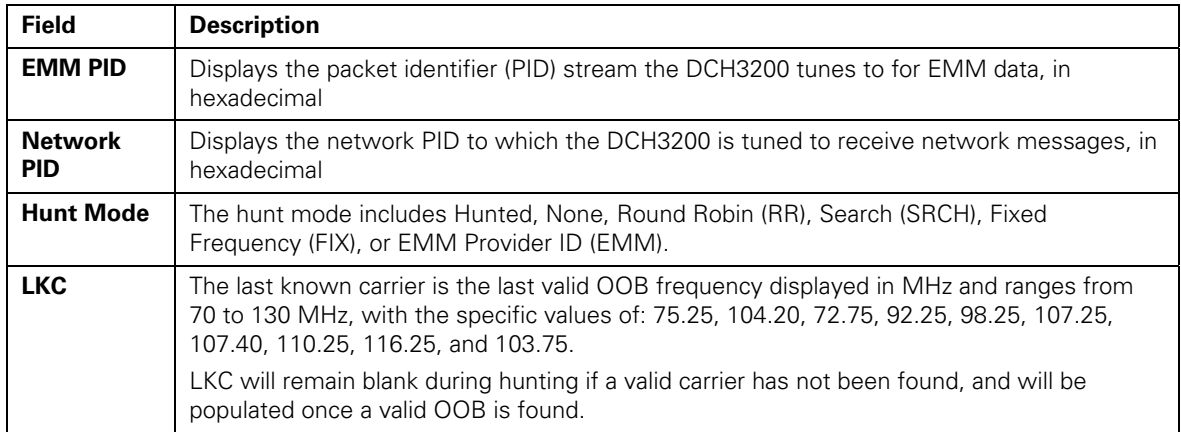

## **Agile OOB Tuner Hunting**

An OOB frequency can be selected manually by pressing the MENU button while in the OOB Status diagnostics screen. To exit this mode, press the MENU button a second time, or press the POWER button.

If the set-top is in the process of hunting for an OOB frequency, control of frequency selection is suspended, i.e. pressing Menu button on OOB status screen to display MAN FREQ is not available when the set-top is hunting.

#### **Summary of Manual Selection of the OOB Frequency (OSD Frequency Override in Hunted Mode)**

The manual override frequency capability is only displayed if the box is not currently hunting and the operator presses the MENU key while OOB OSD diagnostics are displayed. The MAN Freq displays the LKC and allows the operator to select (via scroll up/down) a specific frequency to check if a valid OOB is on that specific frequency. The MAN Freq parameter is the OOB frequency selected in the frequency selection mode and displayed in MHz, with the specific values of: 75.25, 104.20, 72.75, 92.25, 98.25, 107.25, 107.40, 110.25, 116.25, and 103.75.

- 1. When in the OOB Receiver Status Diagnostic, press the MENU button to enter the frequency selection mode. The frequency of the last known carrier is displayed on the Front Panel. The OSD displays a new "MAN FREQ" line at the bottom of the screen, which indicates the last known carrier frequency. At this point, if desired, the frequency change mode can be exited by pressing the MENU key a second time.
- 2. Use the UP/DOWN channel or cursor keys to scroll through all 10 frequencies until the desired new OOB frequency is found. The new frequency selections will appear on the Front Panel and on the "MAN FREQ" line of the OSD. When the last known frequency is selected, a DOT will appear in the middle-upper part of the Front Panel.
- 3. When the desired new frequency has been selected, press the SELECT key to start the search. The manual frequency search will last up to 40 seconds. As the set-top searches, the frequency being searched for will flash on the Front Panel. On the OSD, the "MAN FREQ" line of text will be cleared, the "HUNT MODE" will display "FIX" to indicate a search on a fixed frequency, and the "OOB FREQ" field will change to the frequency being searched for.

- 4. If the frequency is found with the proper EMM Provider ID, then the Front Panel will display the normal OOB receiver status. The OSD "LKC" field will change to display the new frequency.
- 5. If after 40 seconds the frequency search is not successful, the product will perform a warm reset.
- 6. To abort a search without waiting the 40 seconds, the POWER key can be pressed to cause an immediate warm reset.

Note: The Front Panel will display "hunt" after a cold reset from the front panel. This indicates that the product is in a Round Robin Hunt Mode. "hunt" will continue to be displayed until the proper stream is detected.

# **In-Band Status**

This diagnostic displays the in-band status for the last attempted tuned channel. The information is updated every 5 seconds.

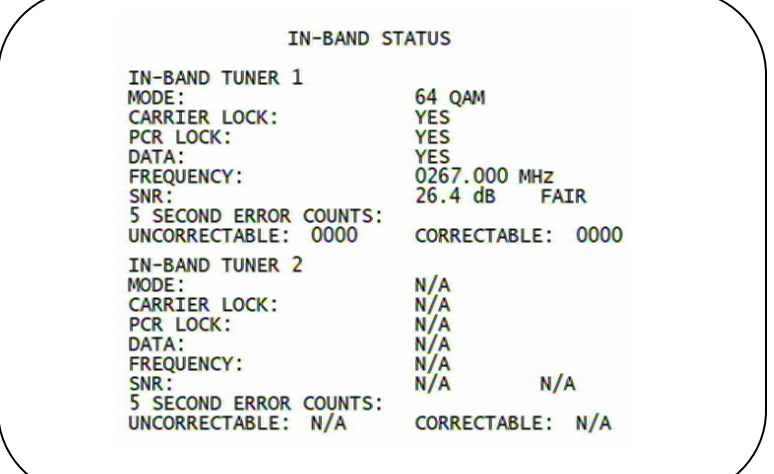

## **Figure 4-5 Front panel display for in-band diagnostic**

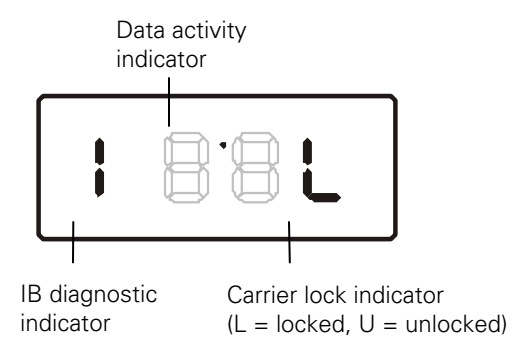

The In-Band Status fields are:

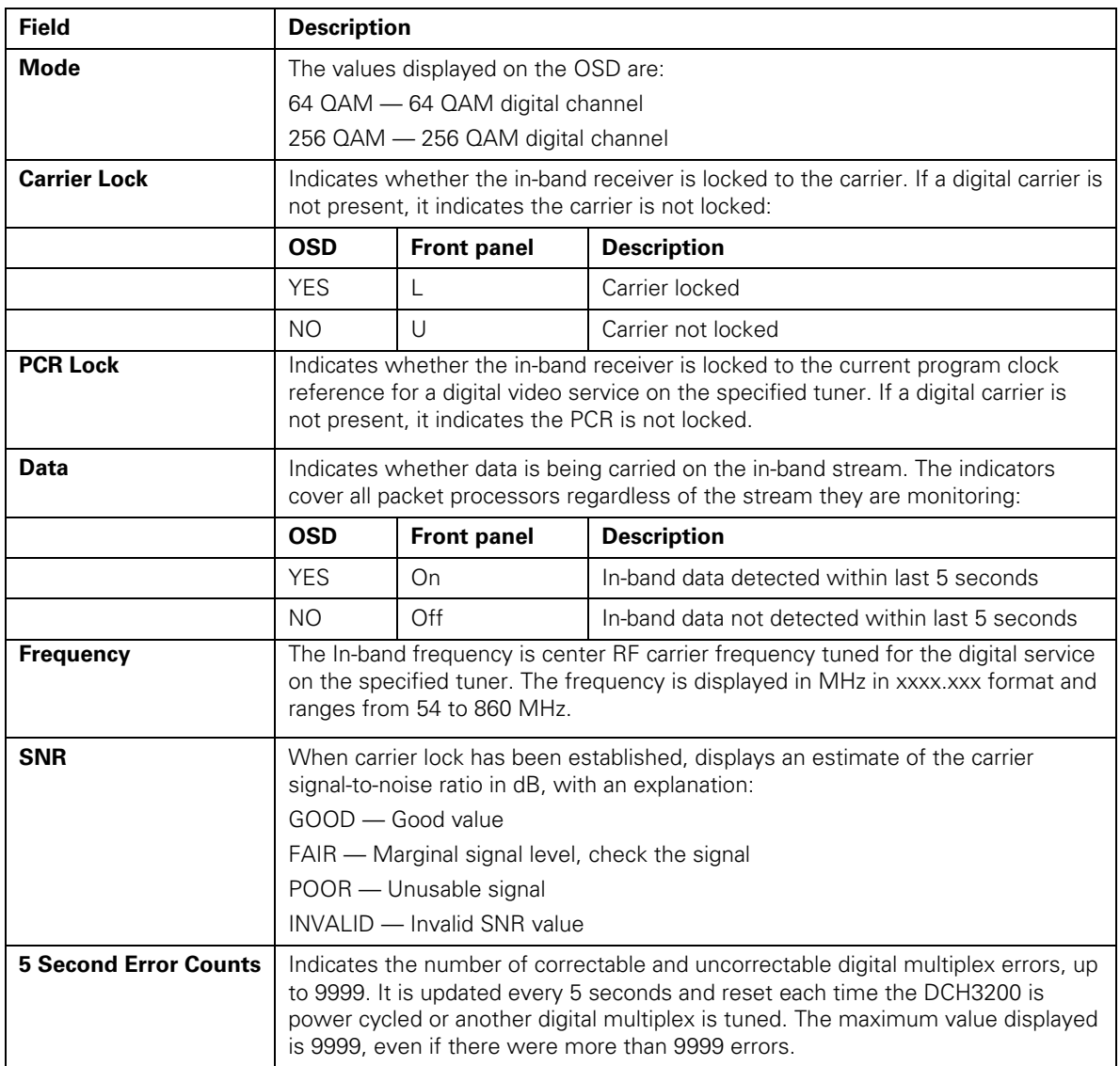

## **Unit Address**

This diagnostic displays the unit address of the CableCARD if inserted:

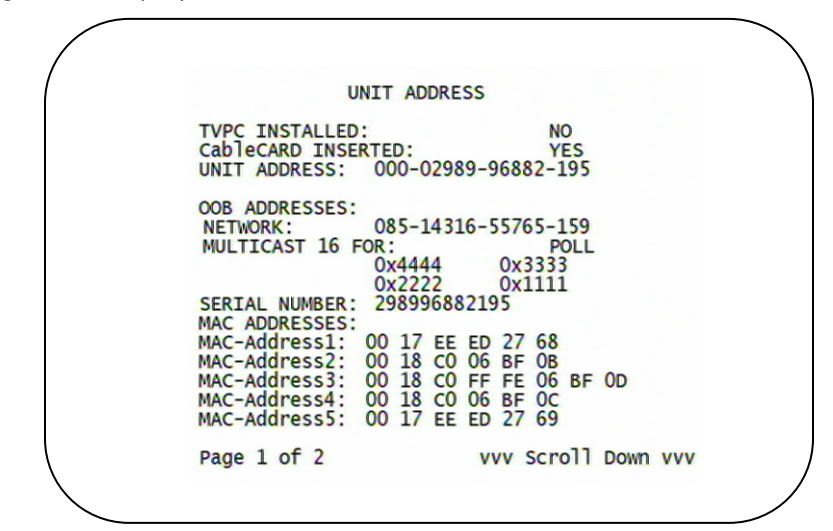

**Figure 4-6 Front panel display of a unit address** 

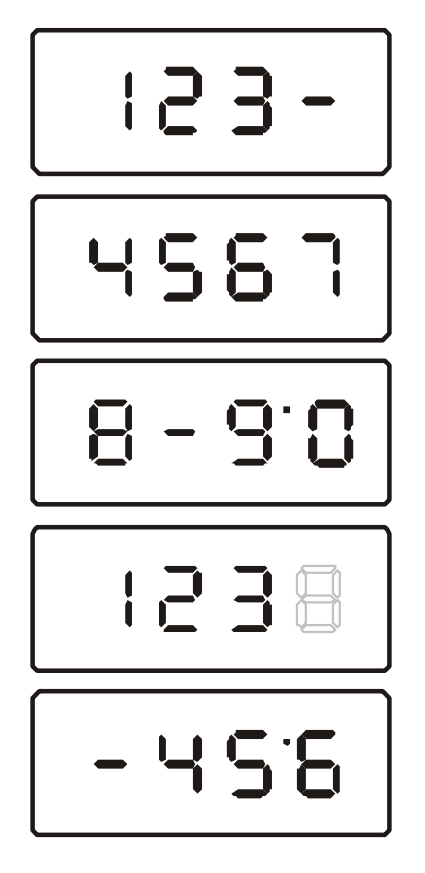

The Unit Address fields are:

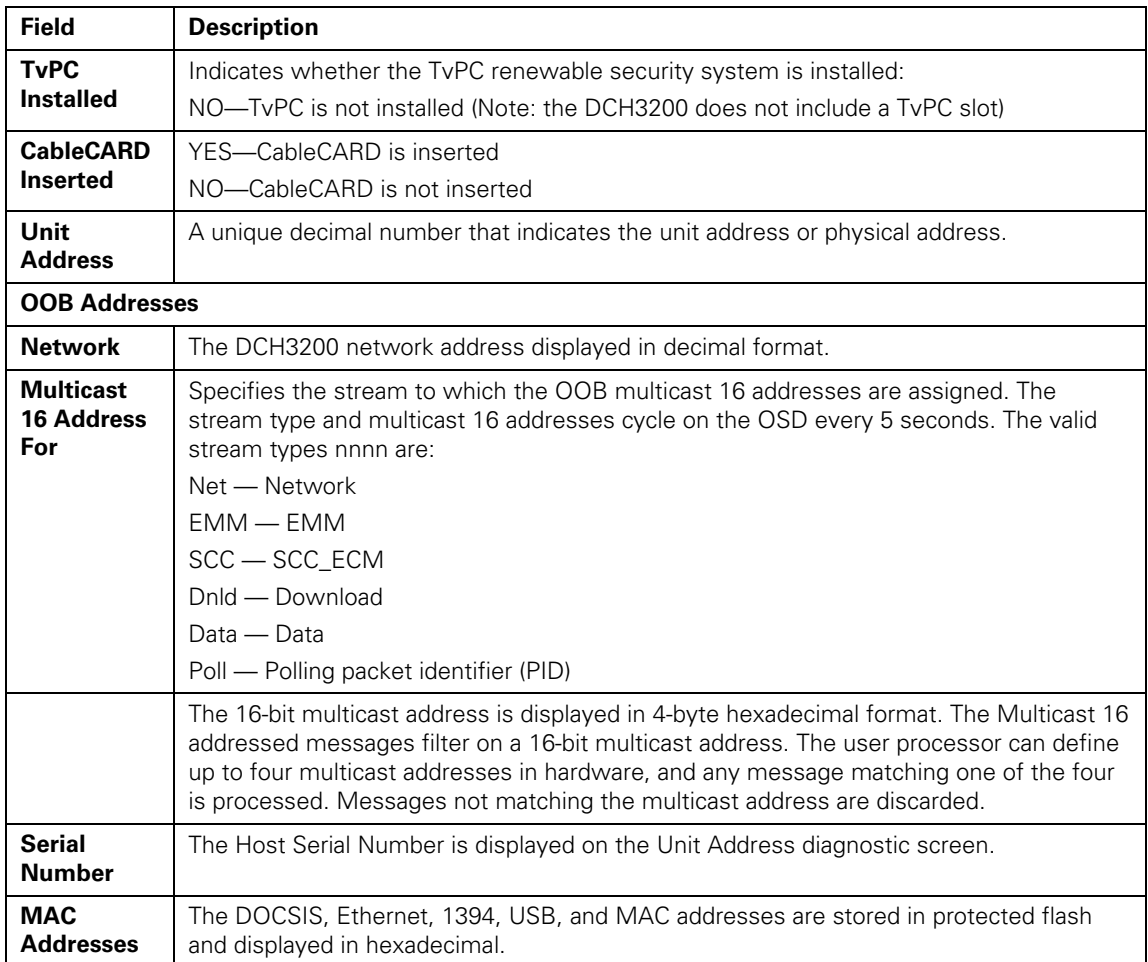

# **Separable Security**

This diagnostic displays information on the inserted M-CARD and CableCARD Interface with the DCH.

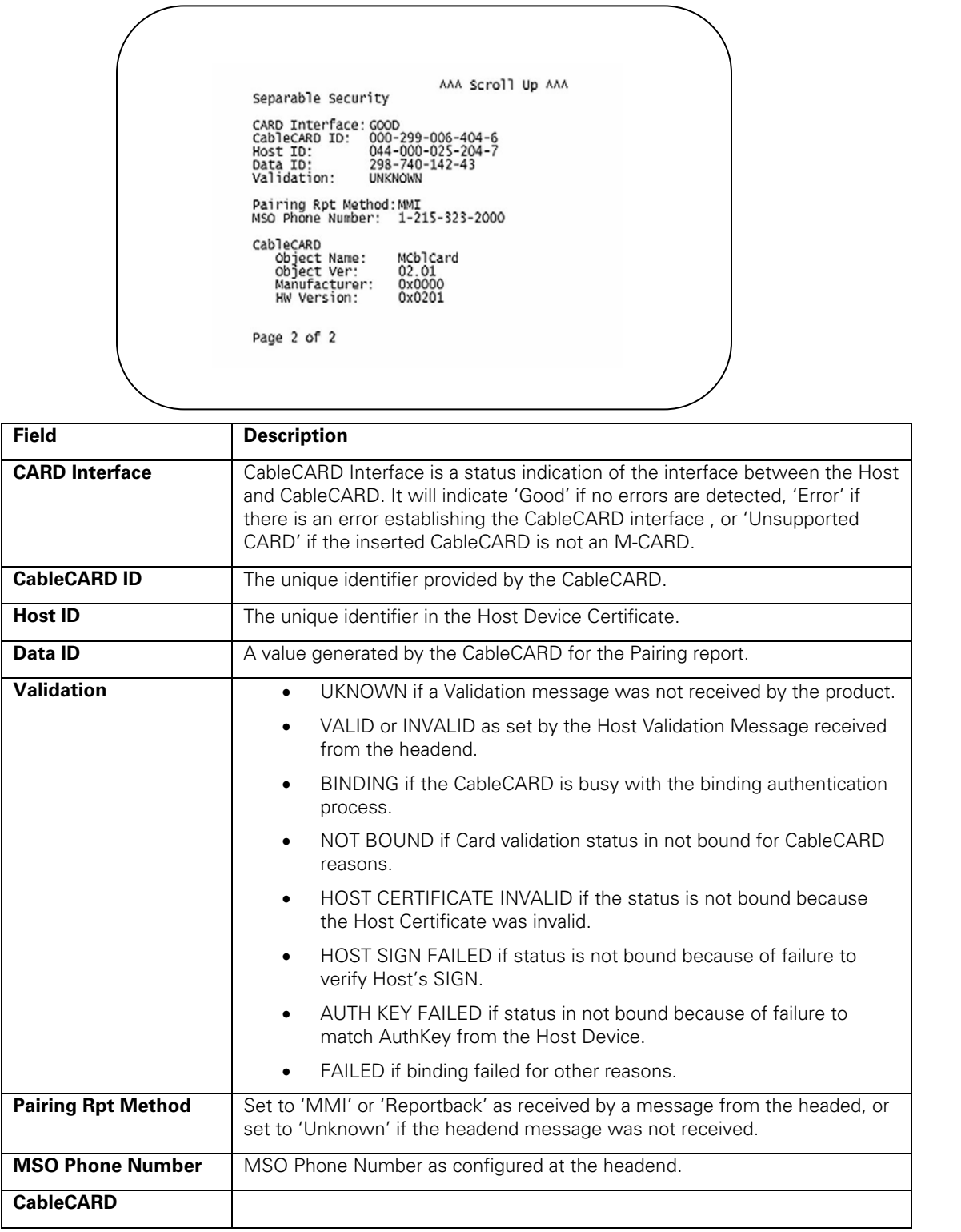

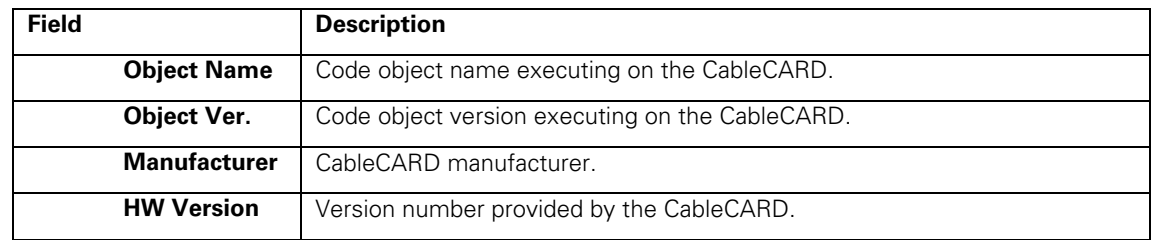

# **Current Channel Status**

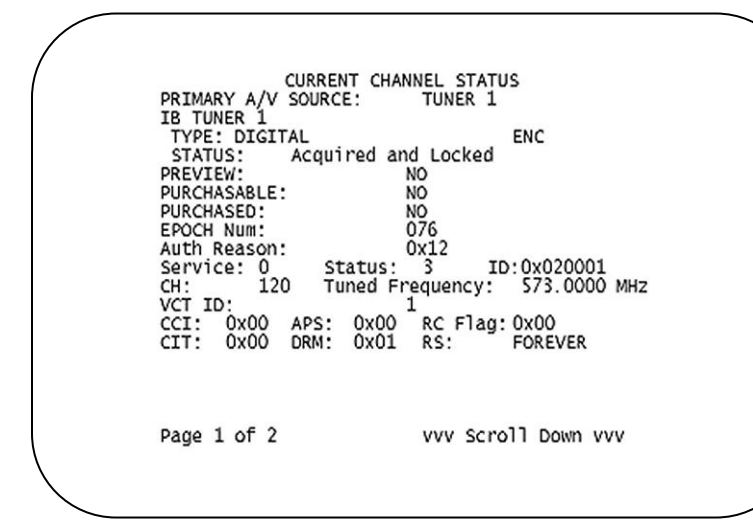

This diagnostic displays a status of the last attempted tuned channel on the in-band stream. The channel type determines the status display.

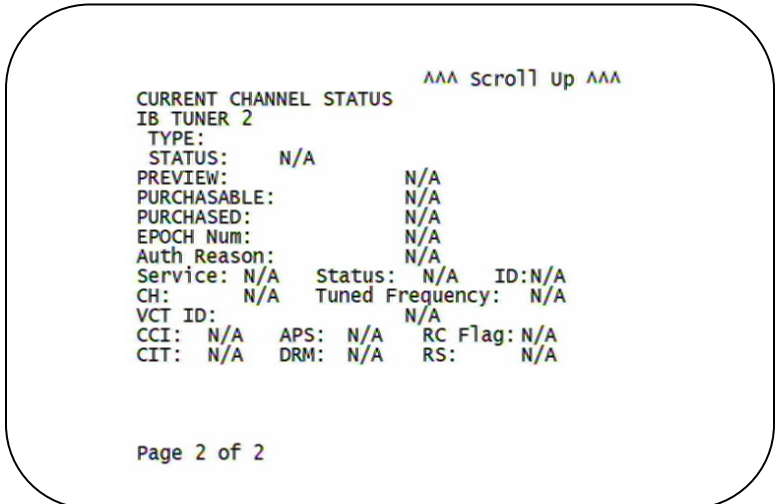

## **Figure 4-7 Current channel status front panel displays**

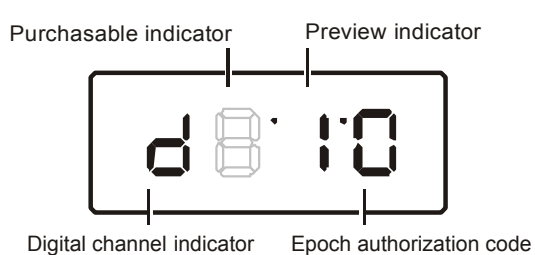

The Current Channel status fields are:

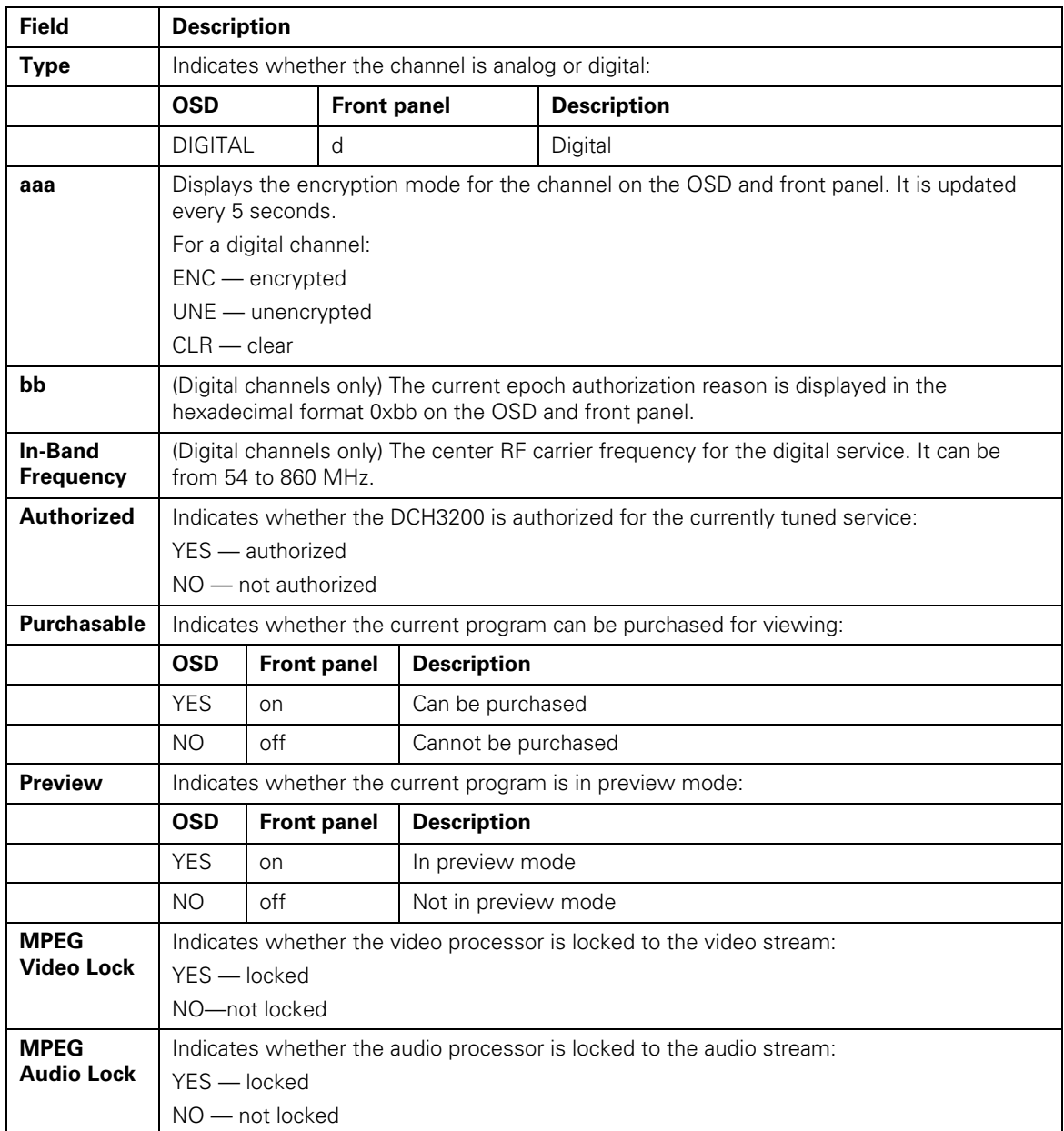

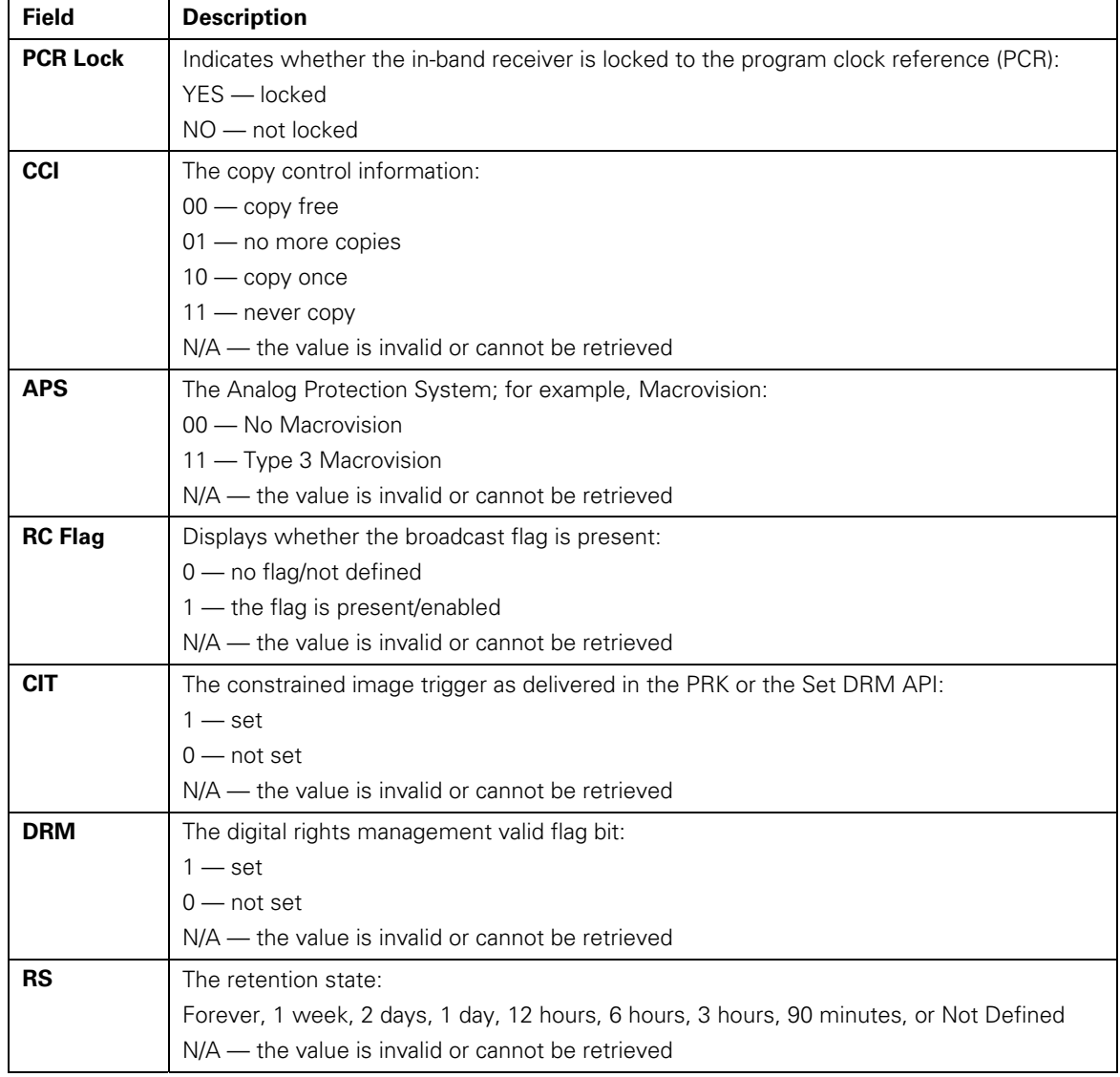

# **RF Modem (Upstream)**

This diagnostic displays the RF modem status, if an RF modem is installed in the DCH3200. The information is updated each time this diagnostic is displayed.

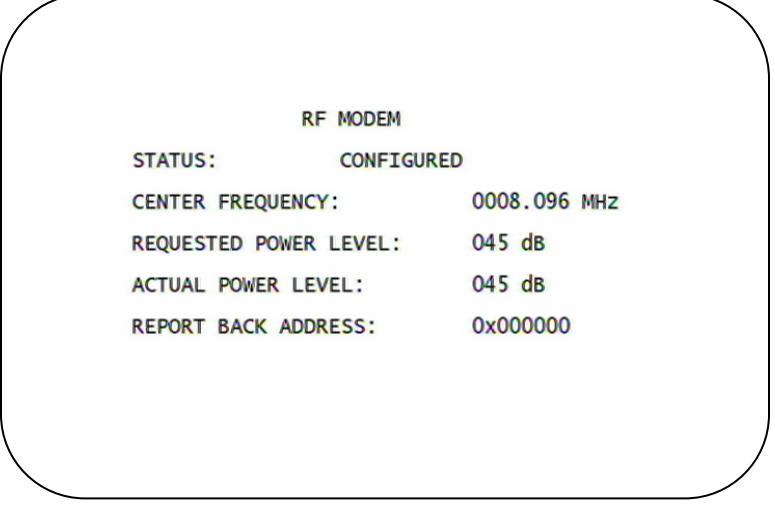

#### **Figure 4-8 RF upstream modem front panel display**

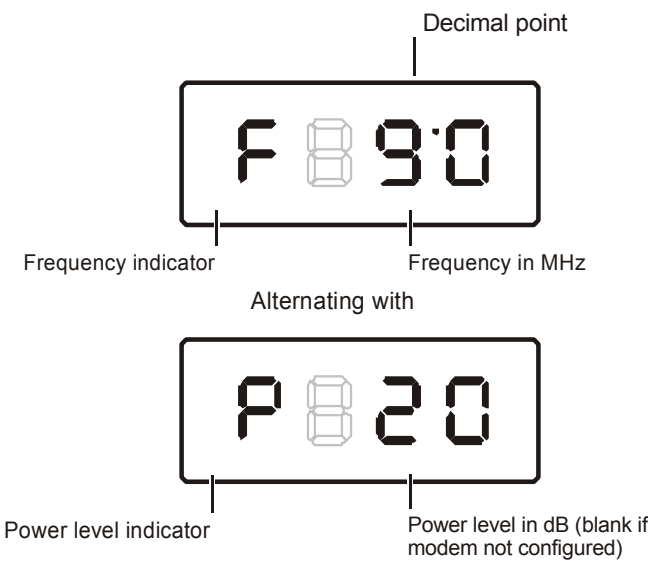

The RF Modem fields are:

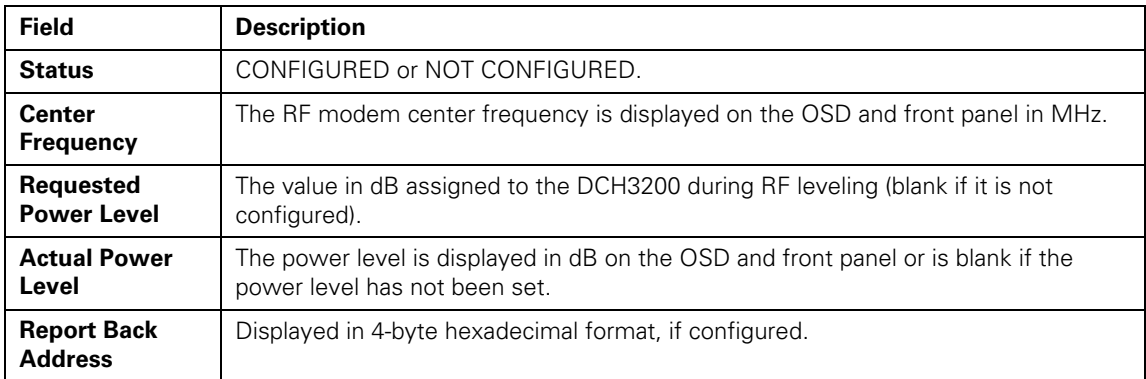

## **Code Modules**

This diagnostic includes information about the firmware loaded in flash memory and all non-volatile code versions are installed on the DCH3200. When the native suite is running, the diagnostics of the application operating system and all associated objects should be accessible.

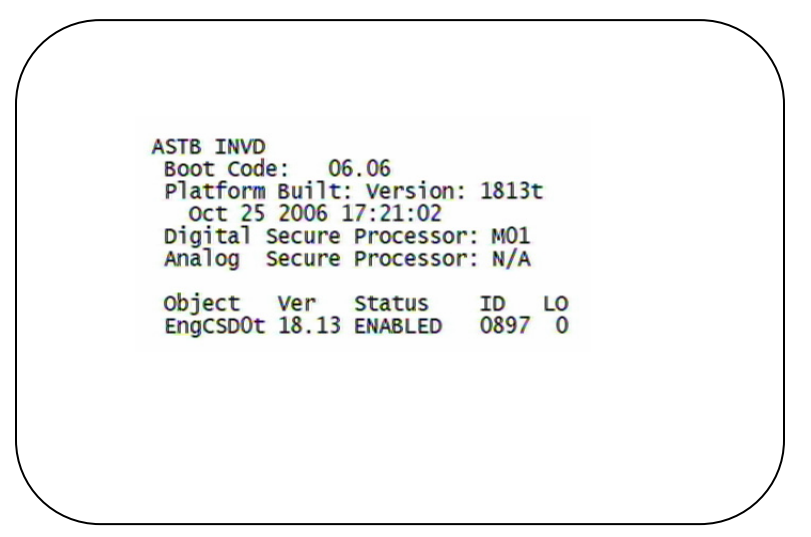

#### **Figure 4-9 Front panel display for code modules**

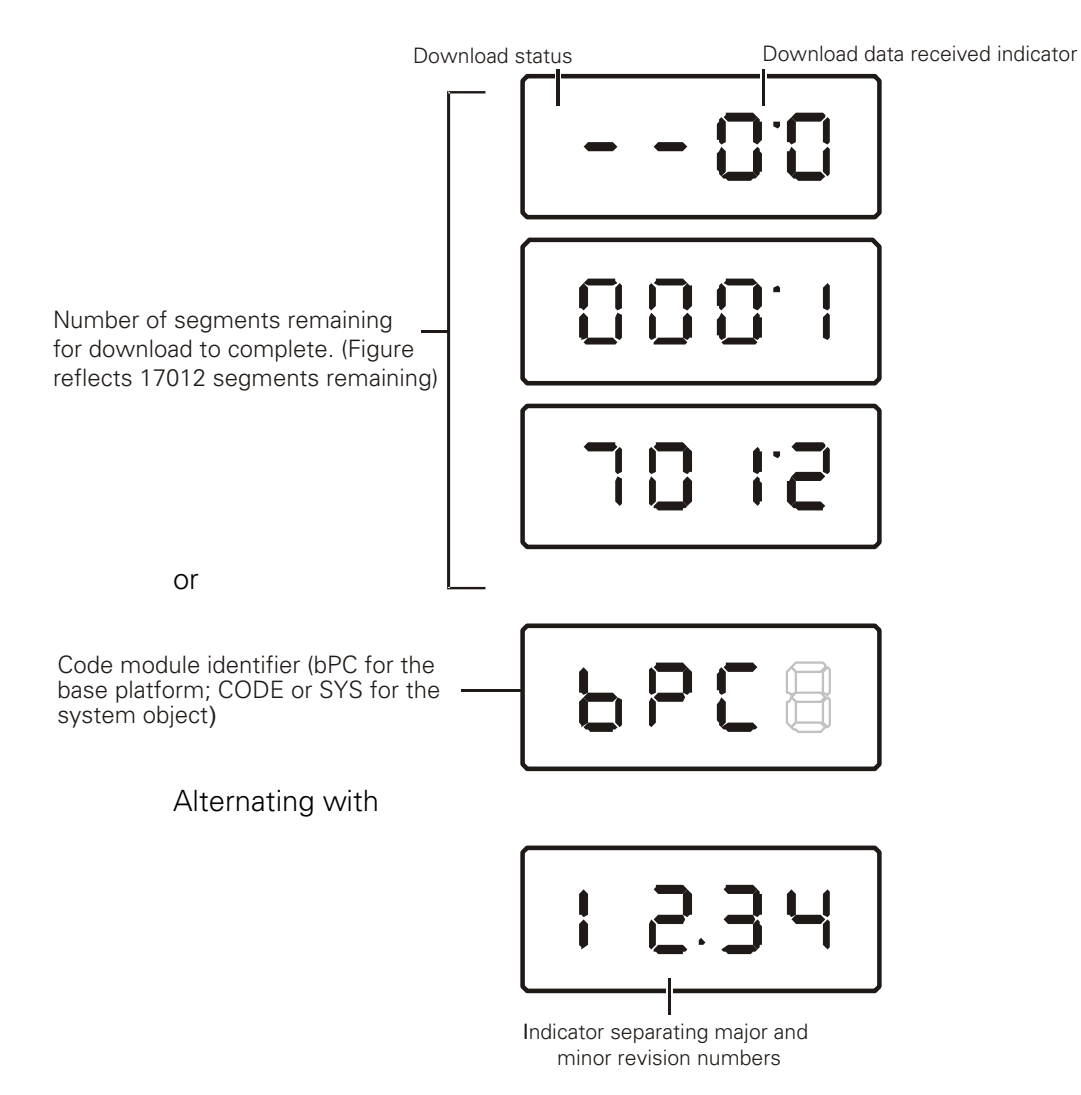

The Code Modules fields are:

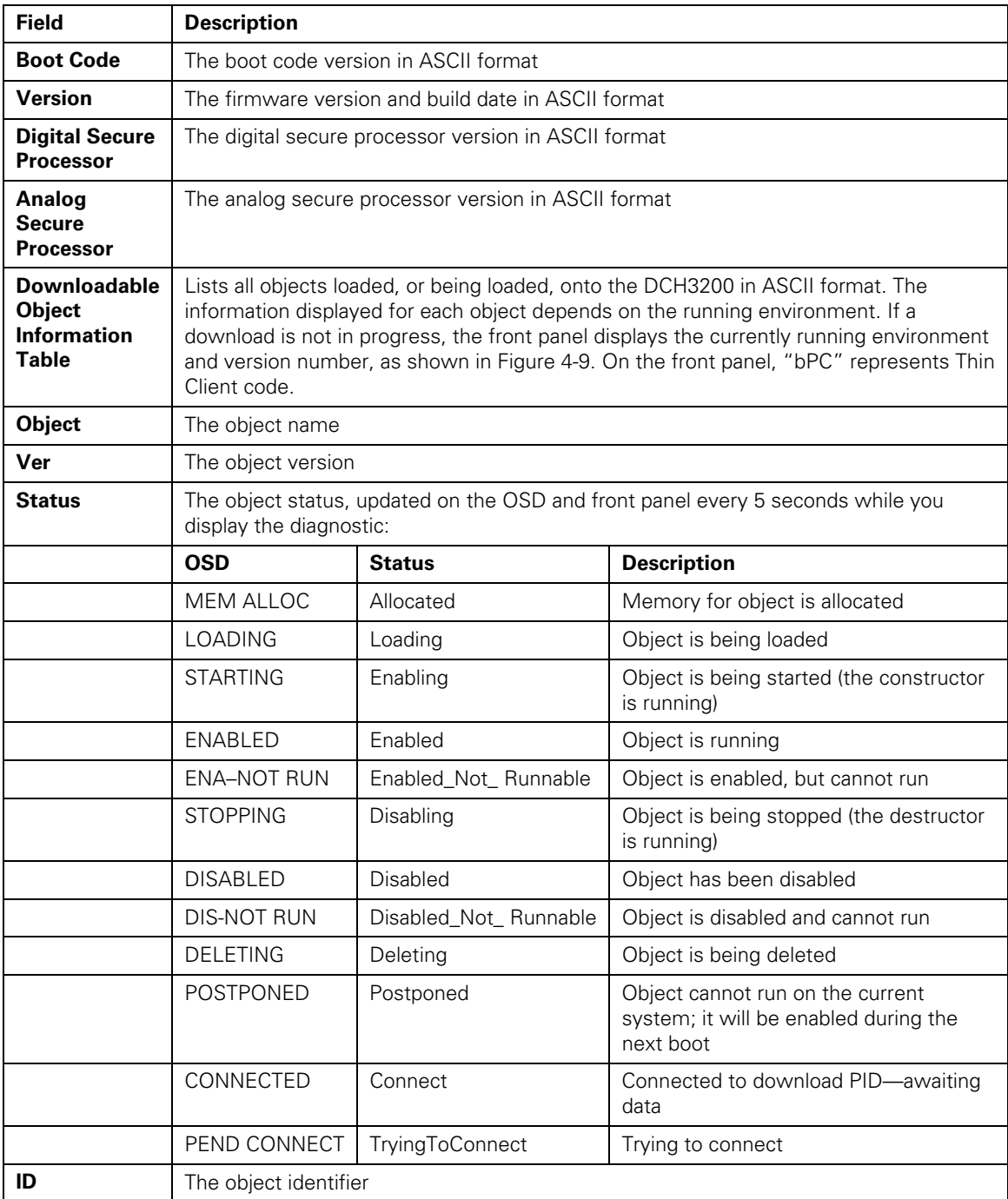

## **Memory Configuration**

This diagnostic displays the DCH3200 memory configuration. The information is updated when you display the diagnostic.

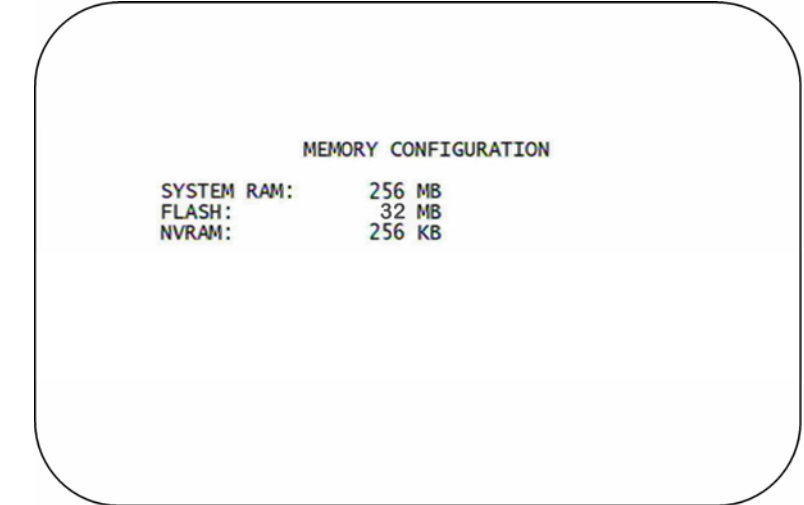

There is no LED display for this diagnostic.

The Memory Configuration fields are:

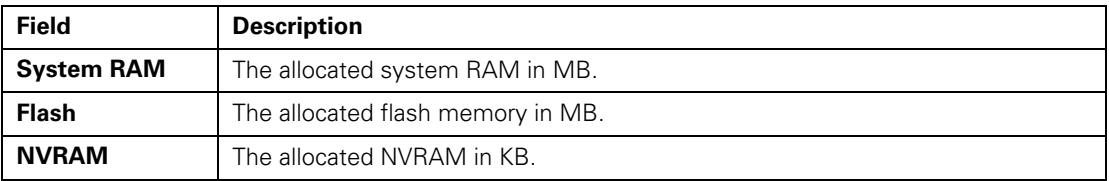

# **Audio/Video Status**

Audio/Video Status diagnostics display information regarding audio and video content and settings configured for the set-top.

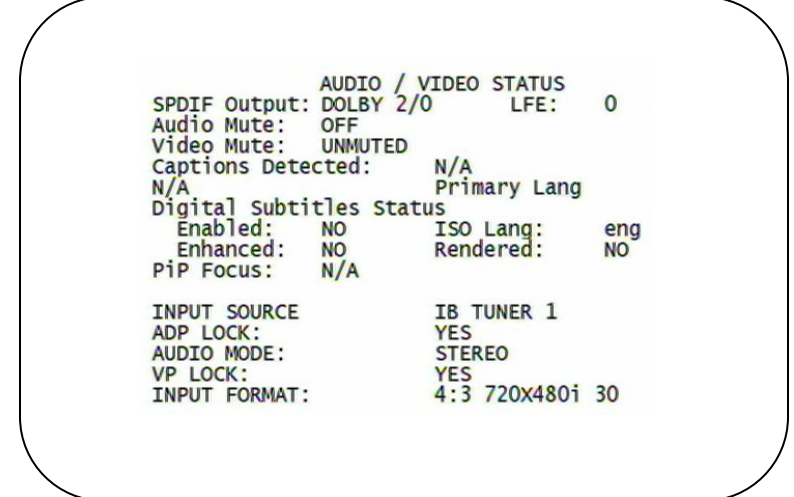

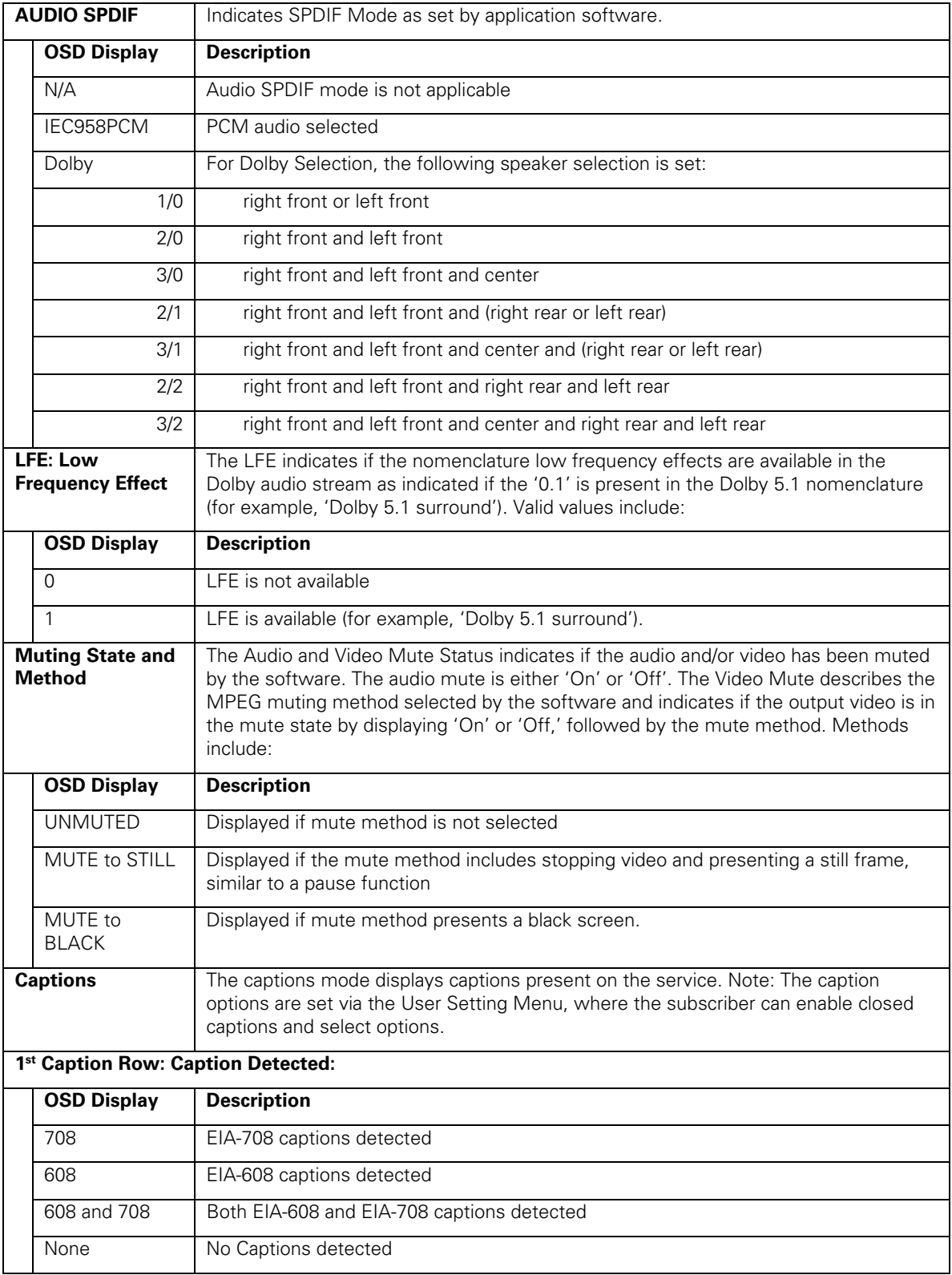

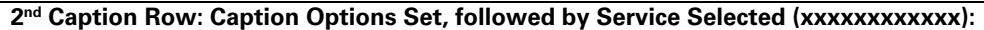

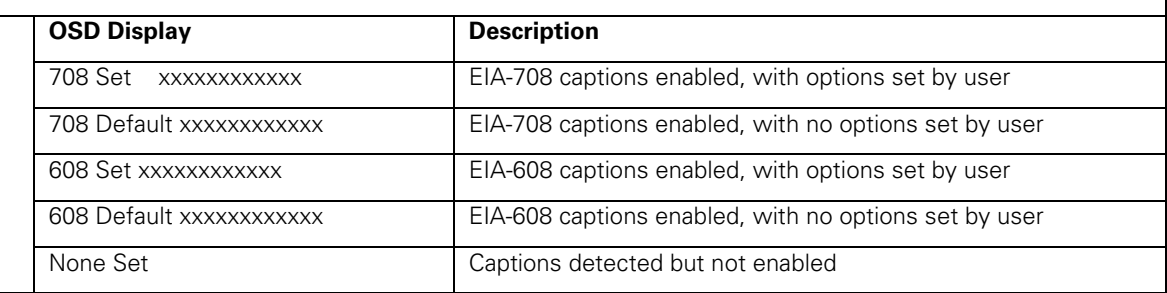

The OSD status, 2<sup>nd</sup> caption row displays captions based on the setting selected in the User Settings menu and what is available in the stream.

708 or 608 is the type of caption displayed, dependent on what was detected.

The Set or Default directly reflects the User Setting Status parameter of 'SETTINGS', which is 'Auto' for Default or 'User' for set by user via the User Setting Menu.

The xxxxxxx parameter should directly reflect the User Setting Status parameter of 'SERVICE SELECTION' for Analog or Digital services as described below.

xxxxxxxxxxxx is the Service Selected parameter (which should directly reflect the User Setting Status parameter of 'SERVICE SELECTION' for Analog or Digital services) and will be shown as one of the following if captions are enabled (See section 16.5 and 16.6 for further information on service selection):

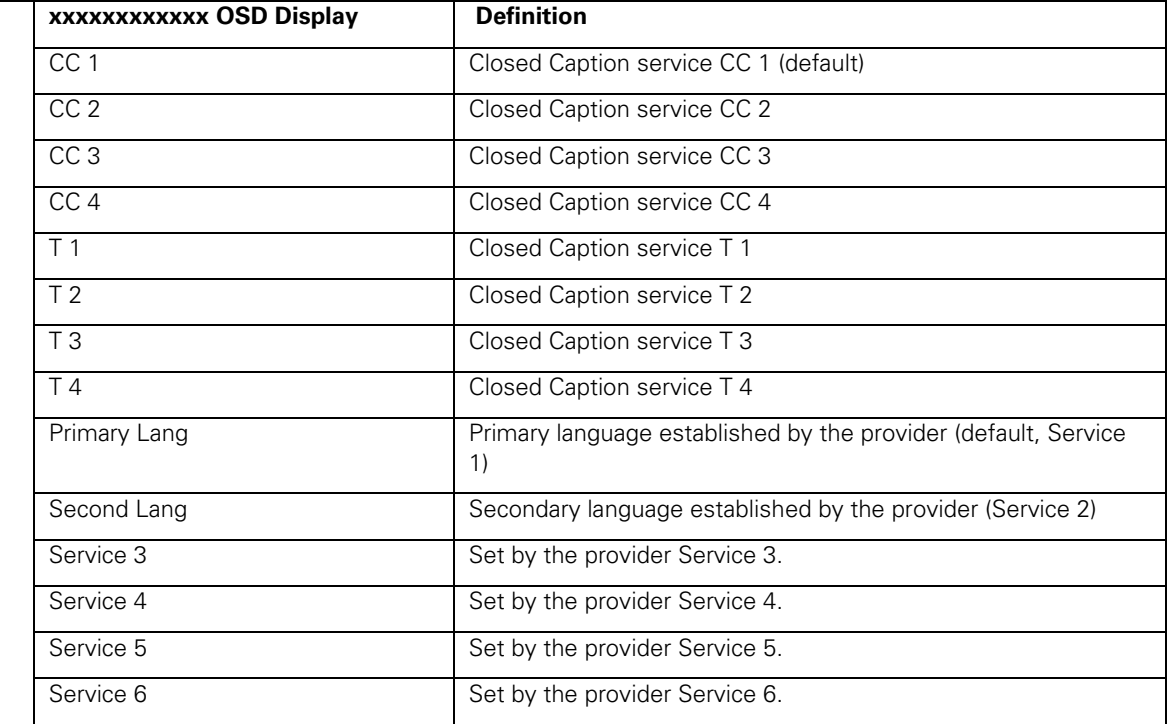

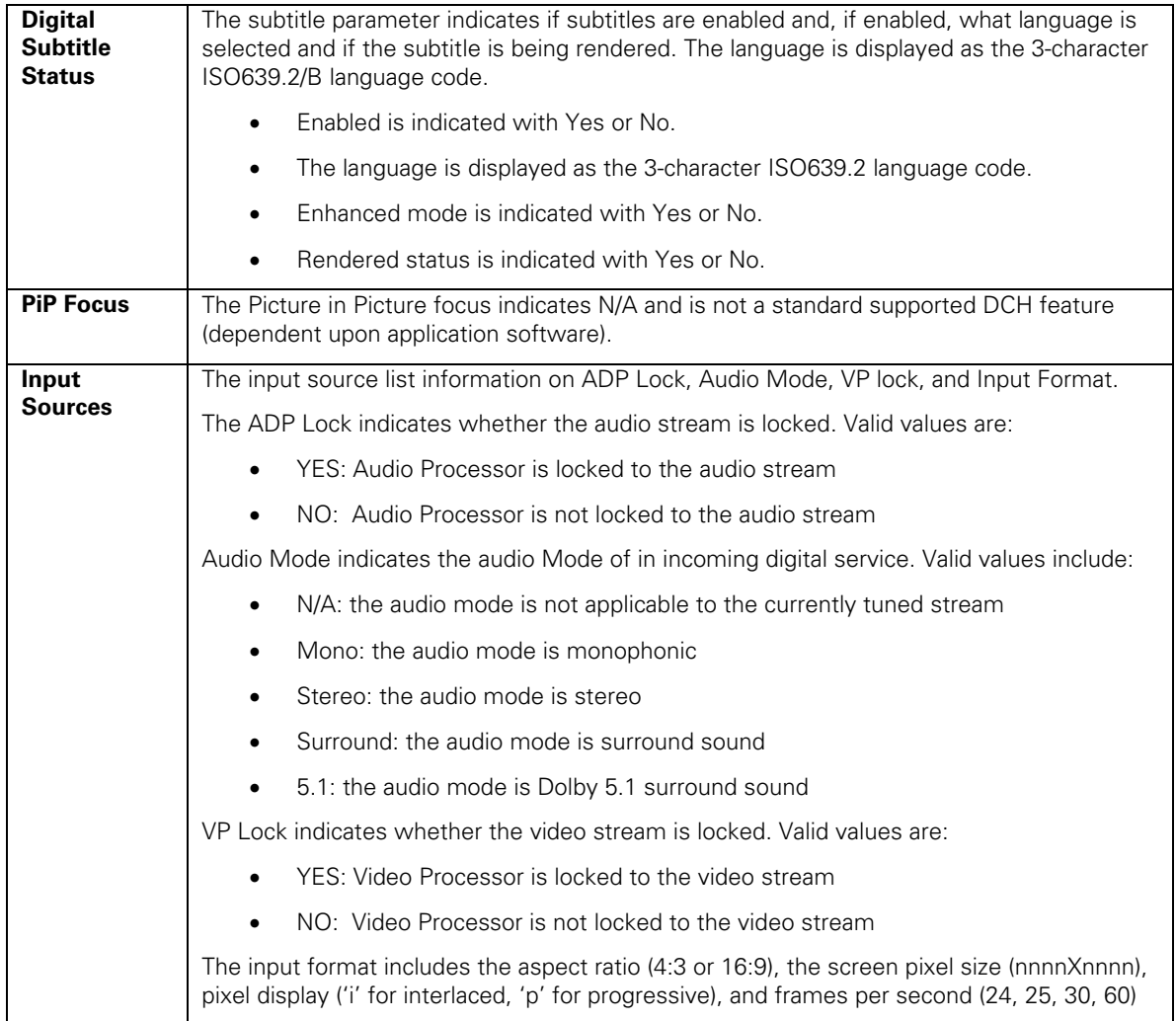

# **Interface Status**

The Interface Status diagnostic displays when running in Thin Client. There is no front panel display. The information on the OSD is updated when you display the diagnostic.

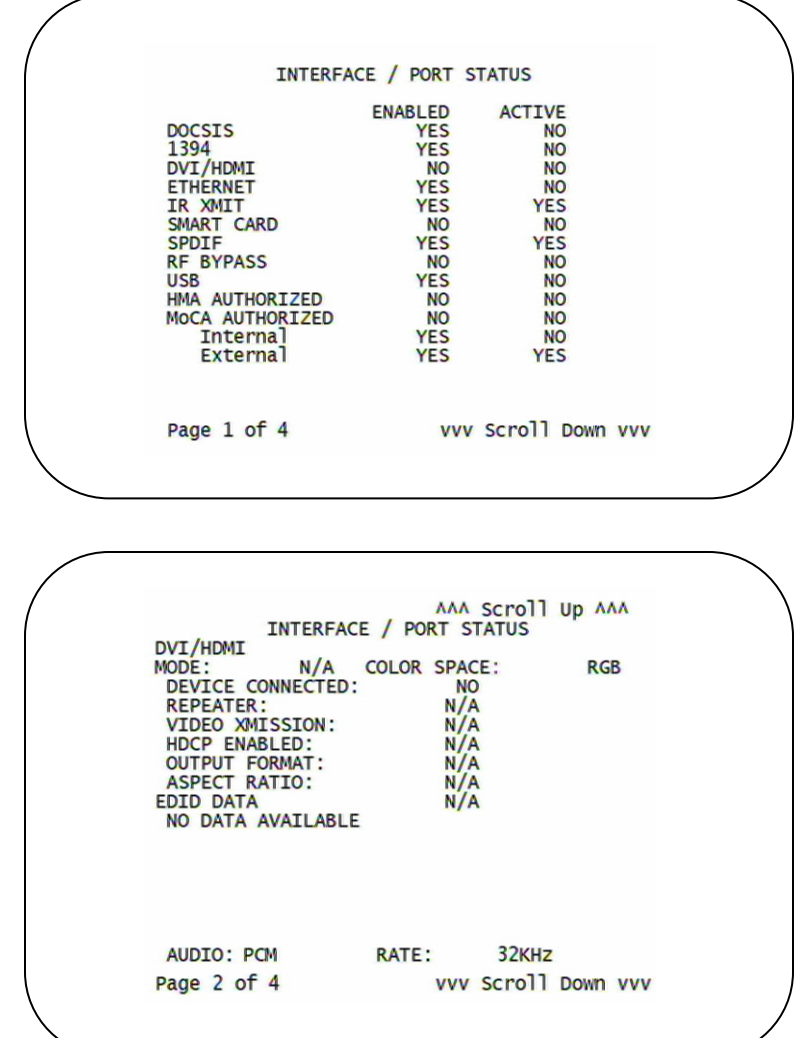

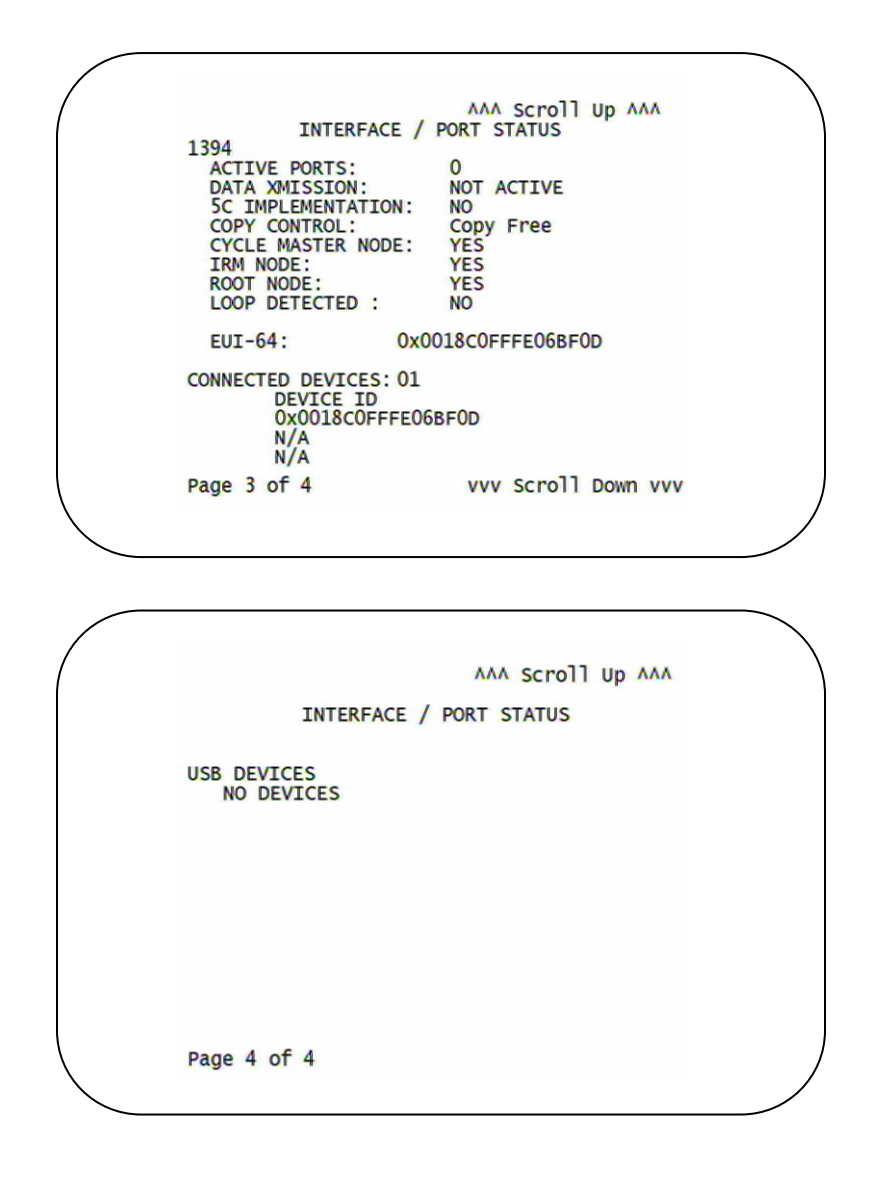

The Interface Status fields are:

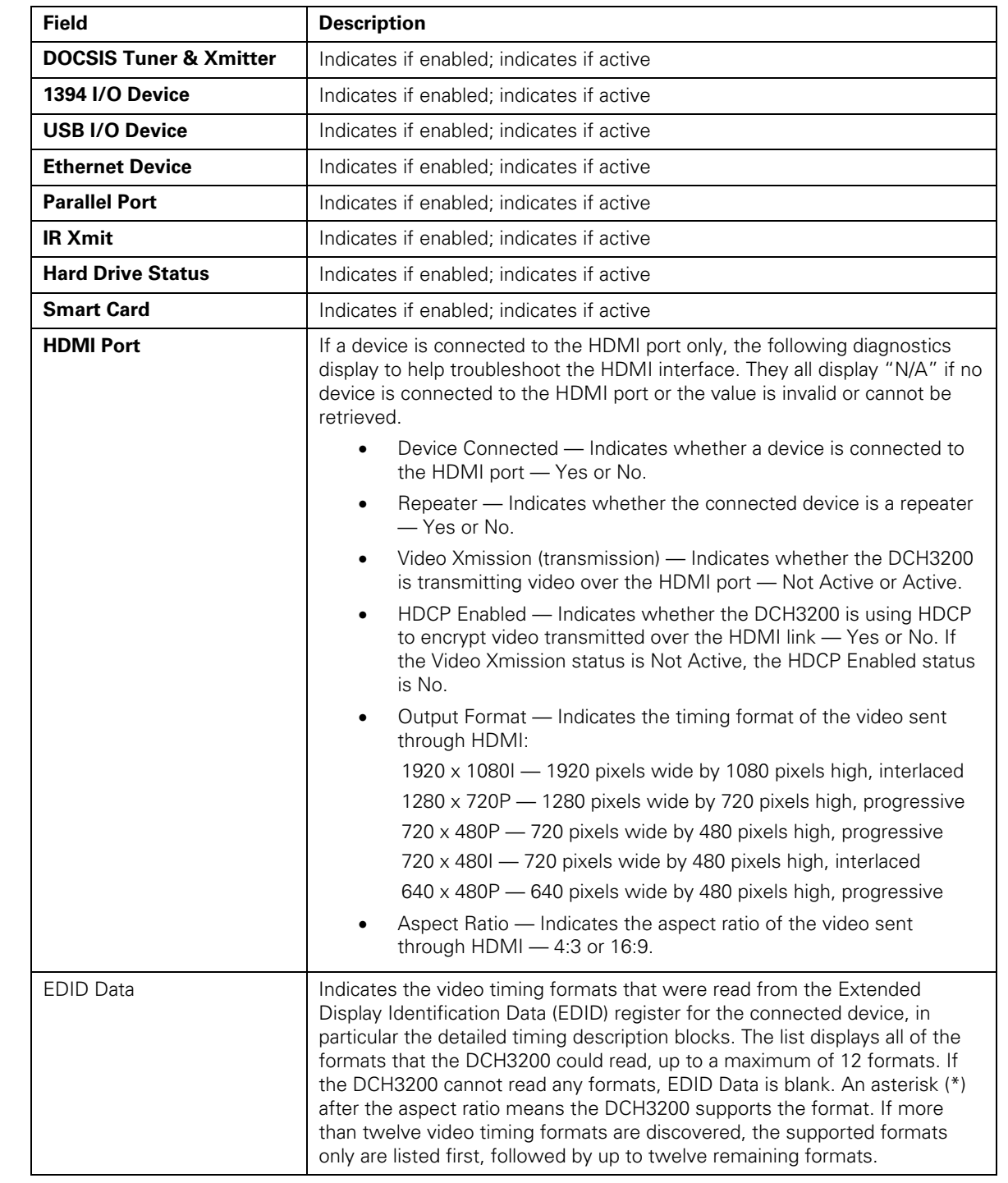

# **User Setting Status**

This diagnostic displays the user settings. The format may vary. The information on the OSD and front panel is updated when you display the diagnostic.

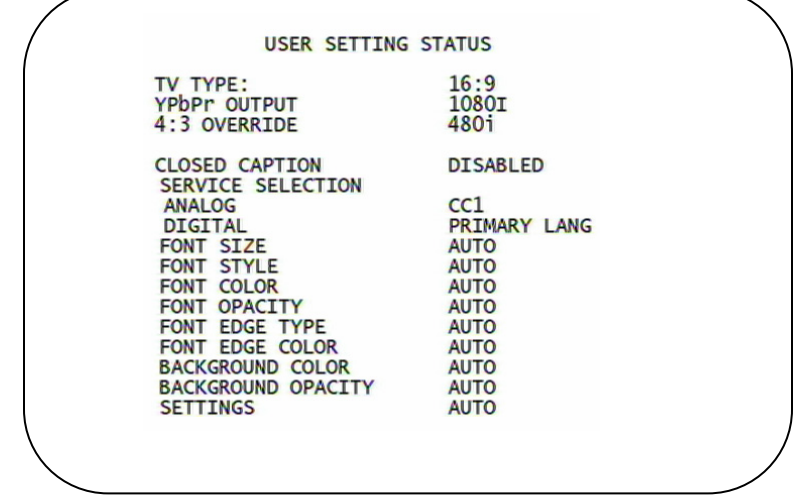

The User Setting Status fields are:

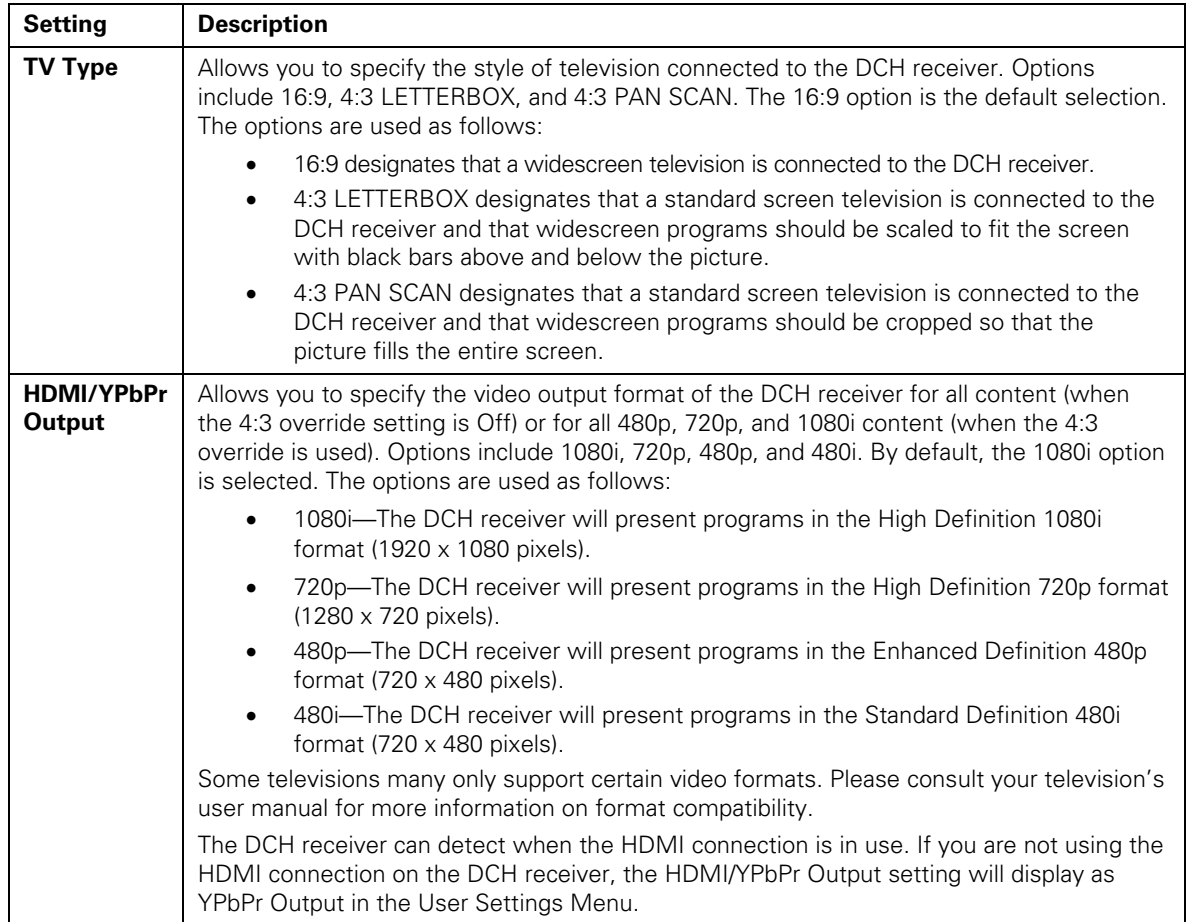

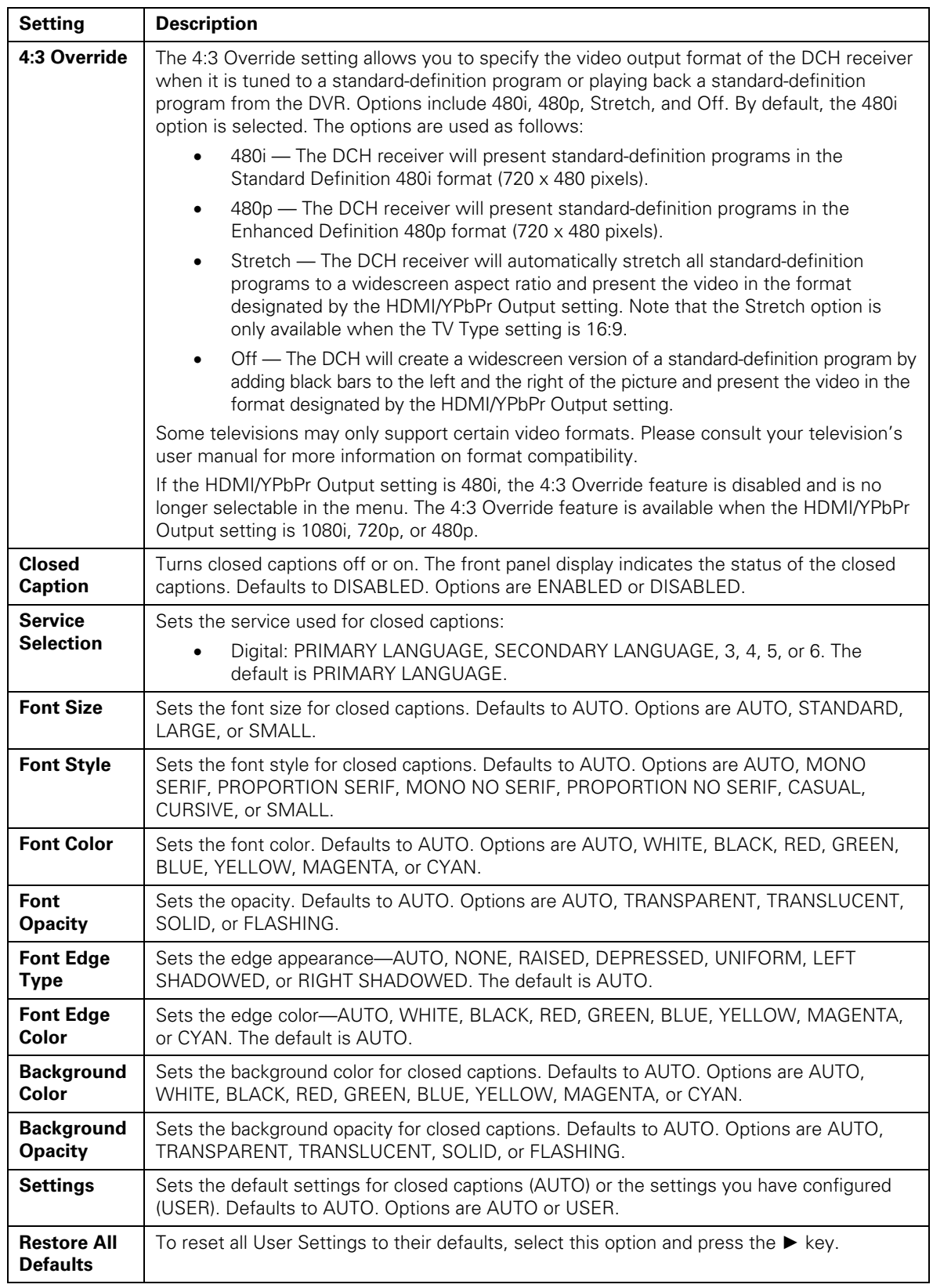

# **DOCSIS Status**

This three-screen diagnostic displays status information for the embedded cable modem (eCM):

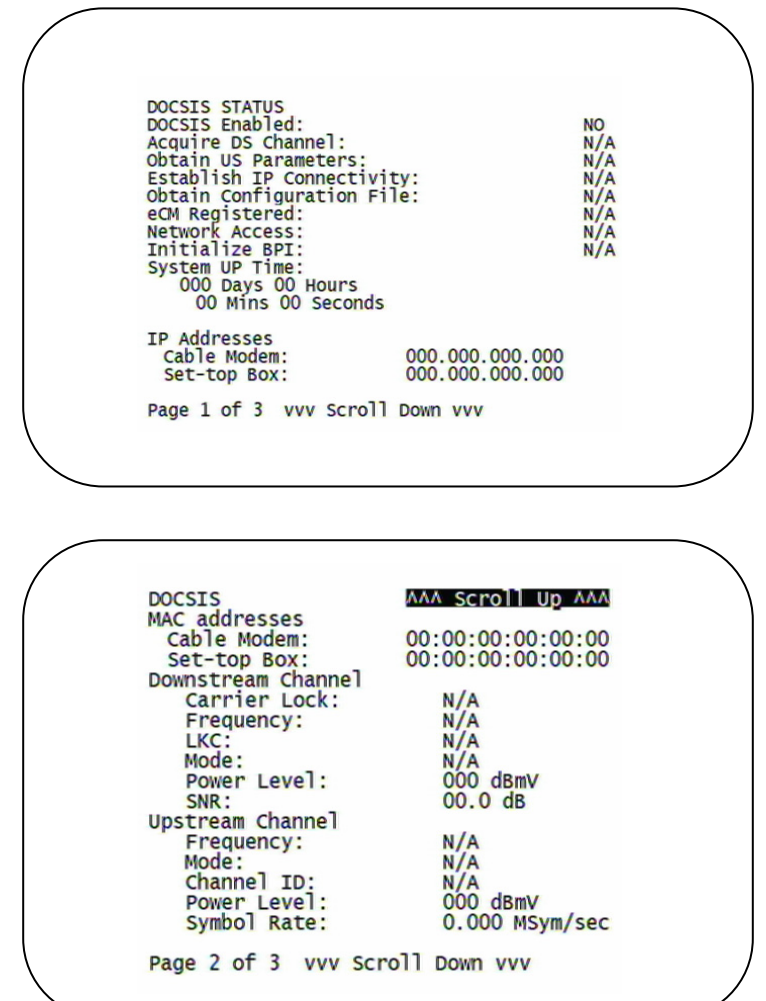

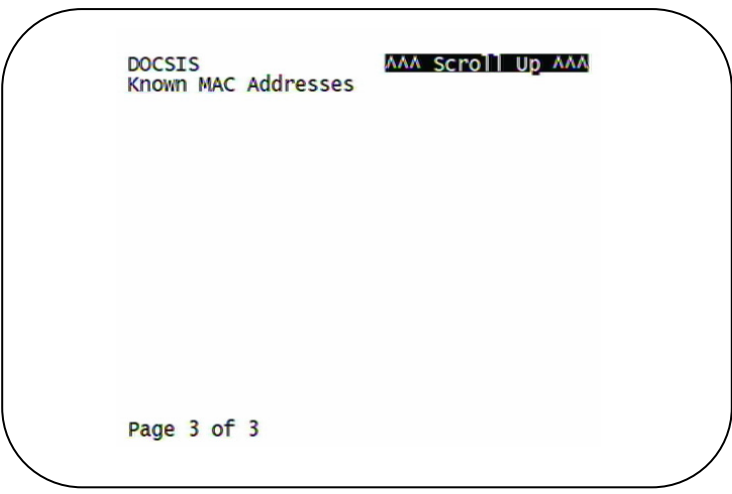

The fields are:

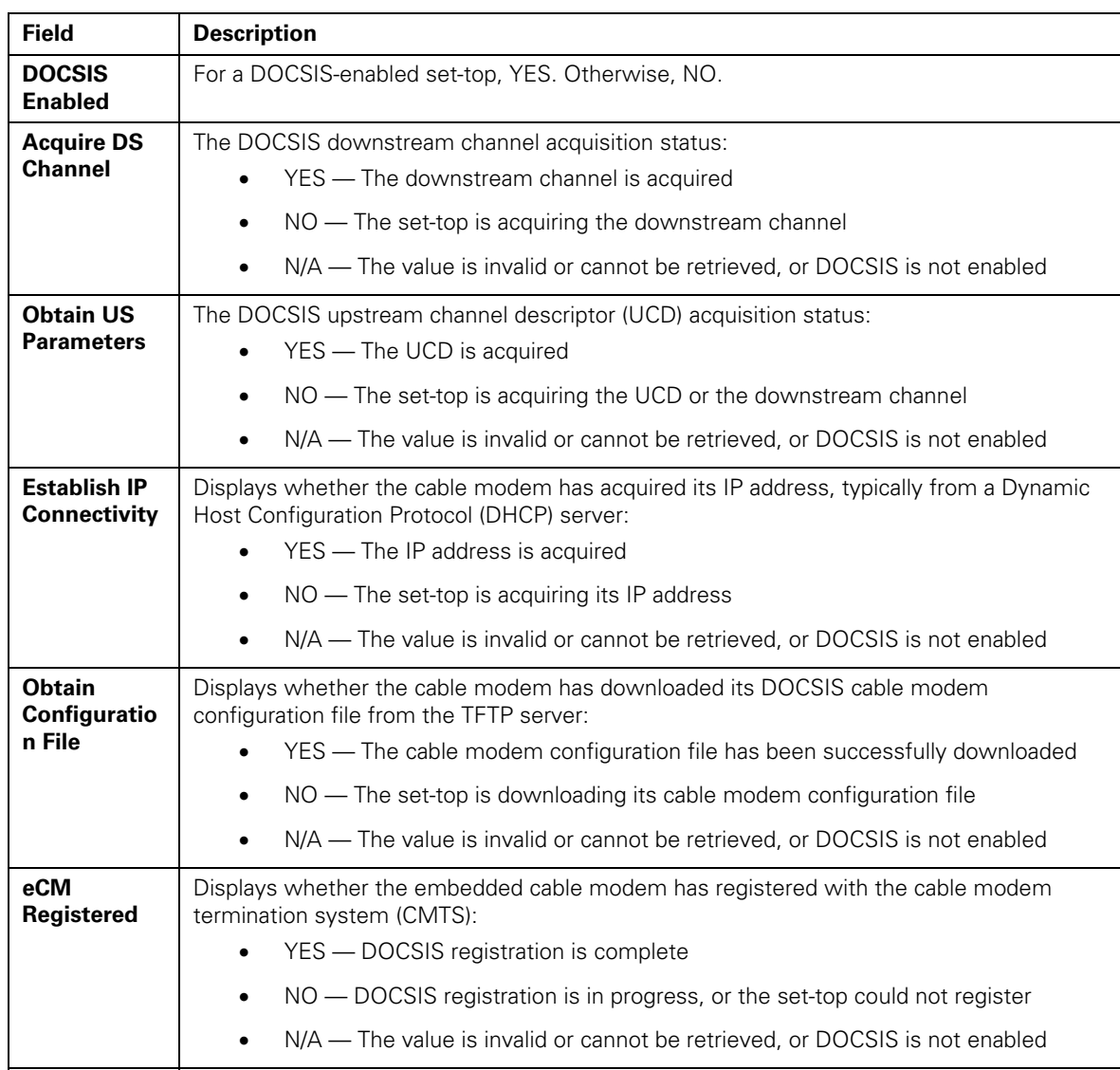

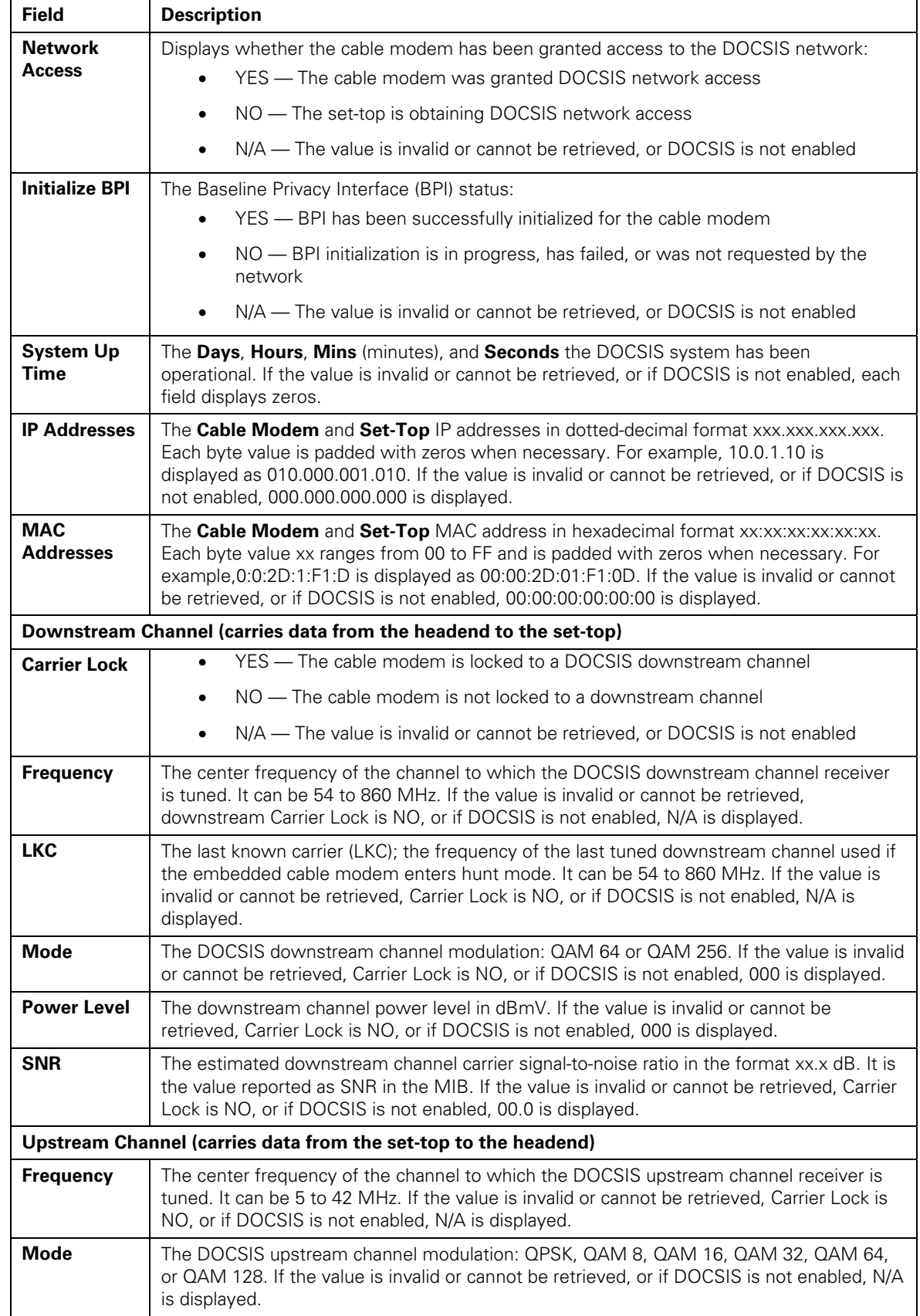

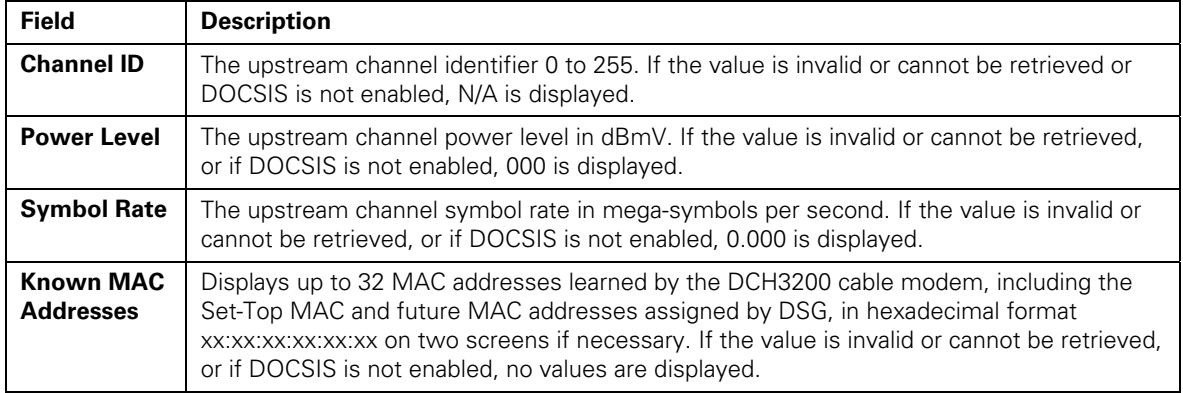

# **Application Specific Information**

This diagnostic displays information about application servers:

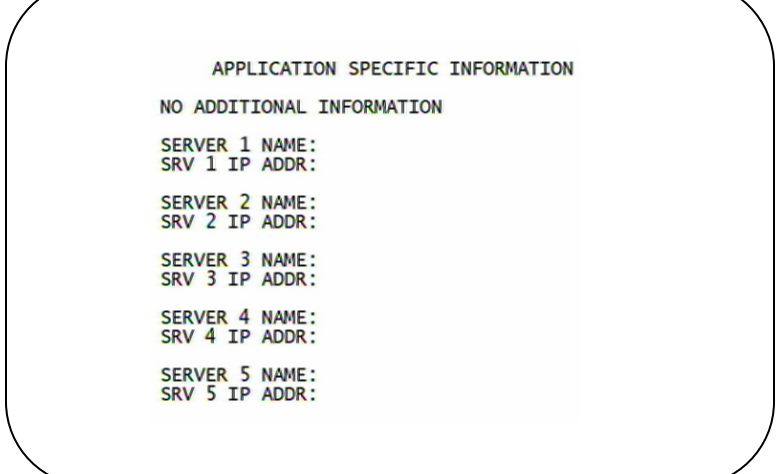

The fields are:

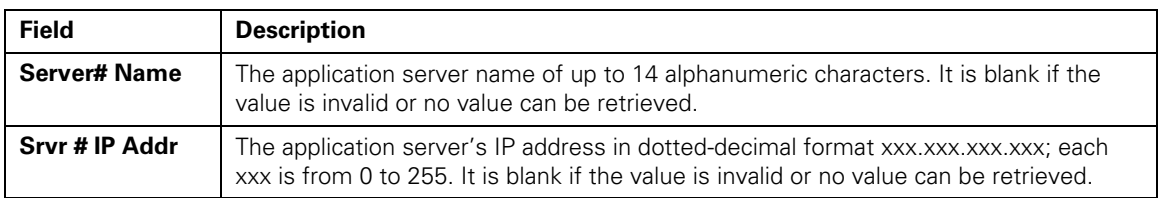

## **Interactive Status**

This diagnostic describes the interactive information that is displayed only when Thin Client platform is running. The information on the OSD and front panel is updated at least once every 5 seconds while the diagnostic is displayed. This is an example of a code module display with status descriptions:

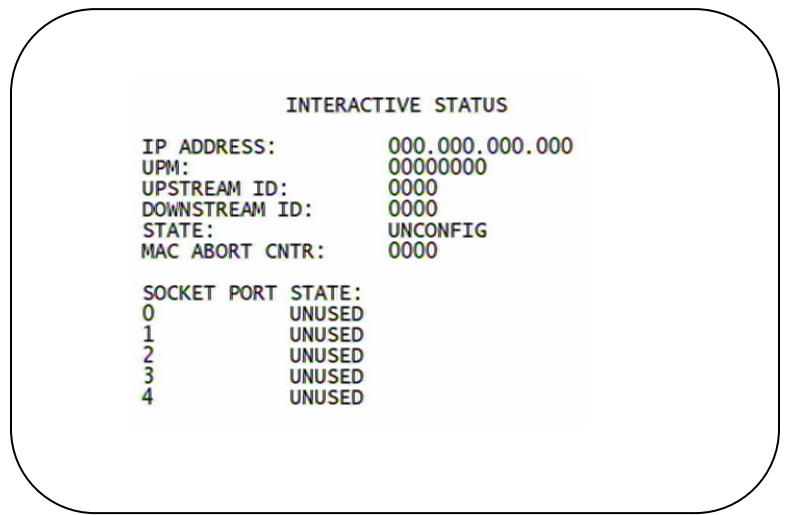

**Figure 4-10 Interactive status front panel display** 

| Г<br>$\mathsf{L}^{\mathsf{L}}$ | $\Box$ |  |
|--------------------------------|--------|--|
| $\Box$                         |        |  |

The Interactive Status fields are:

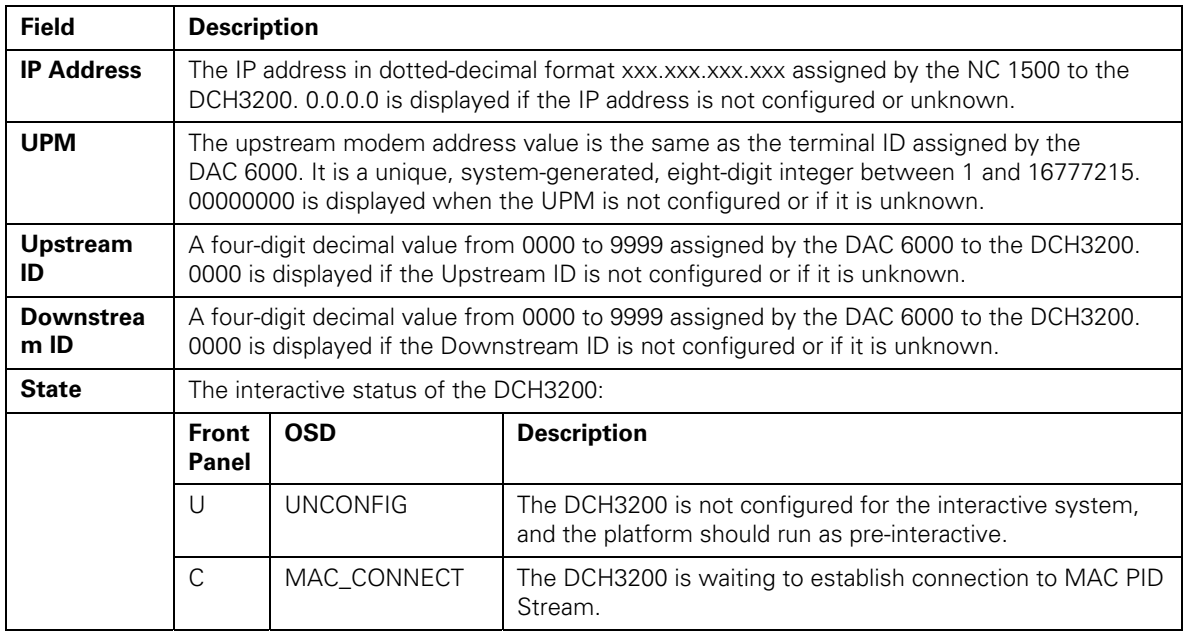

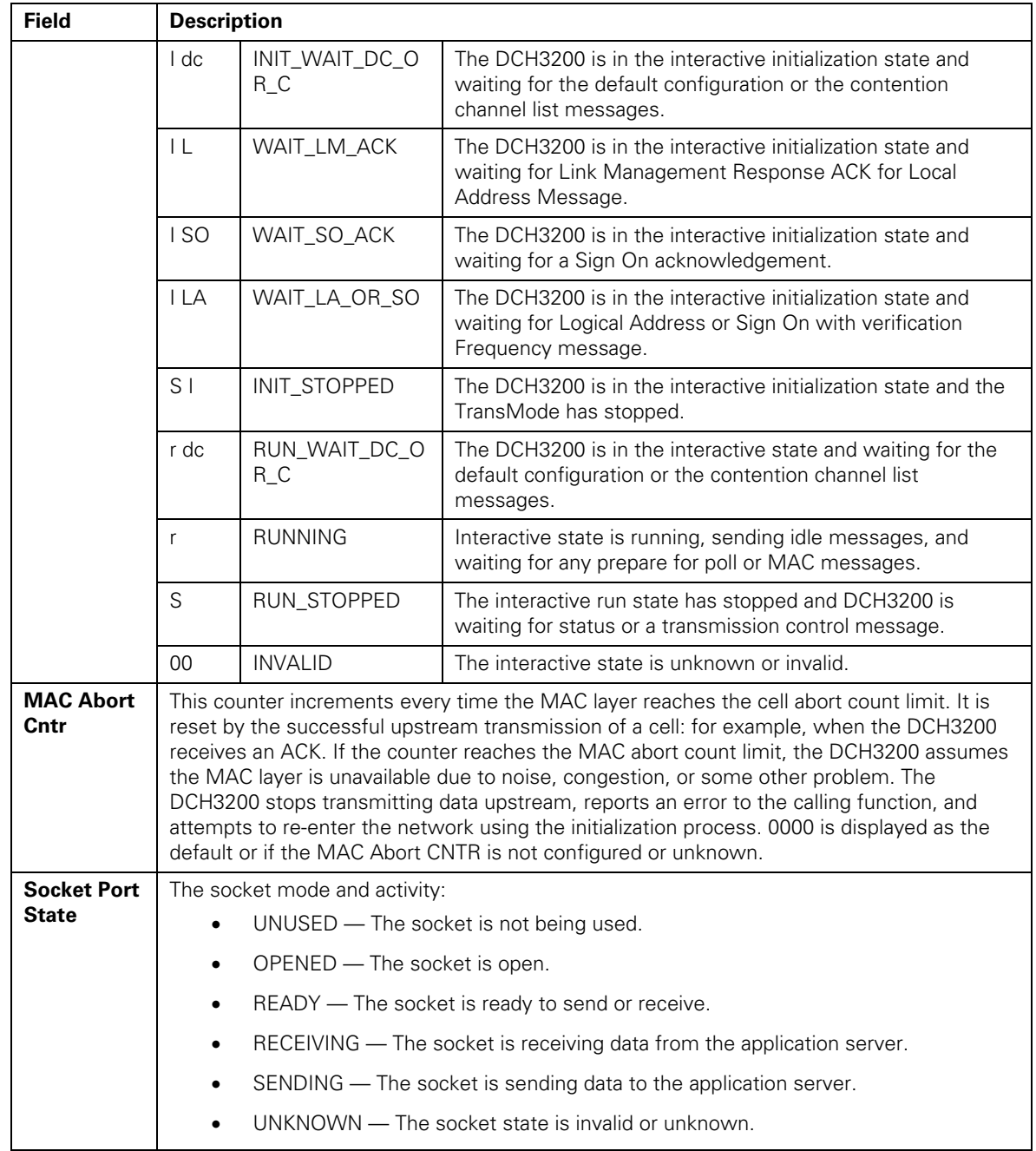

# **Keypad — Front Panel Indicators**

This diagnostic verifies the functionality of the front panel indicators and the front-panel keypad. Each highlighted character corresponds with a front-panel key press.

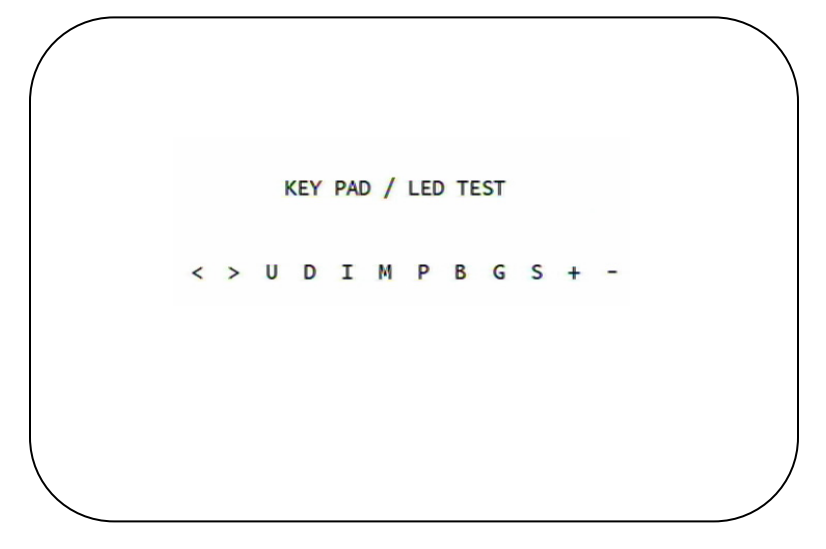

# **5 TROUBLESHOOTING**

÷

Troubleshooting guidelines follow. If problems still occur after performing the diagnostics, call the TRC for assistance as described in the Introduction.

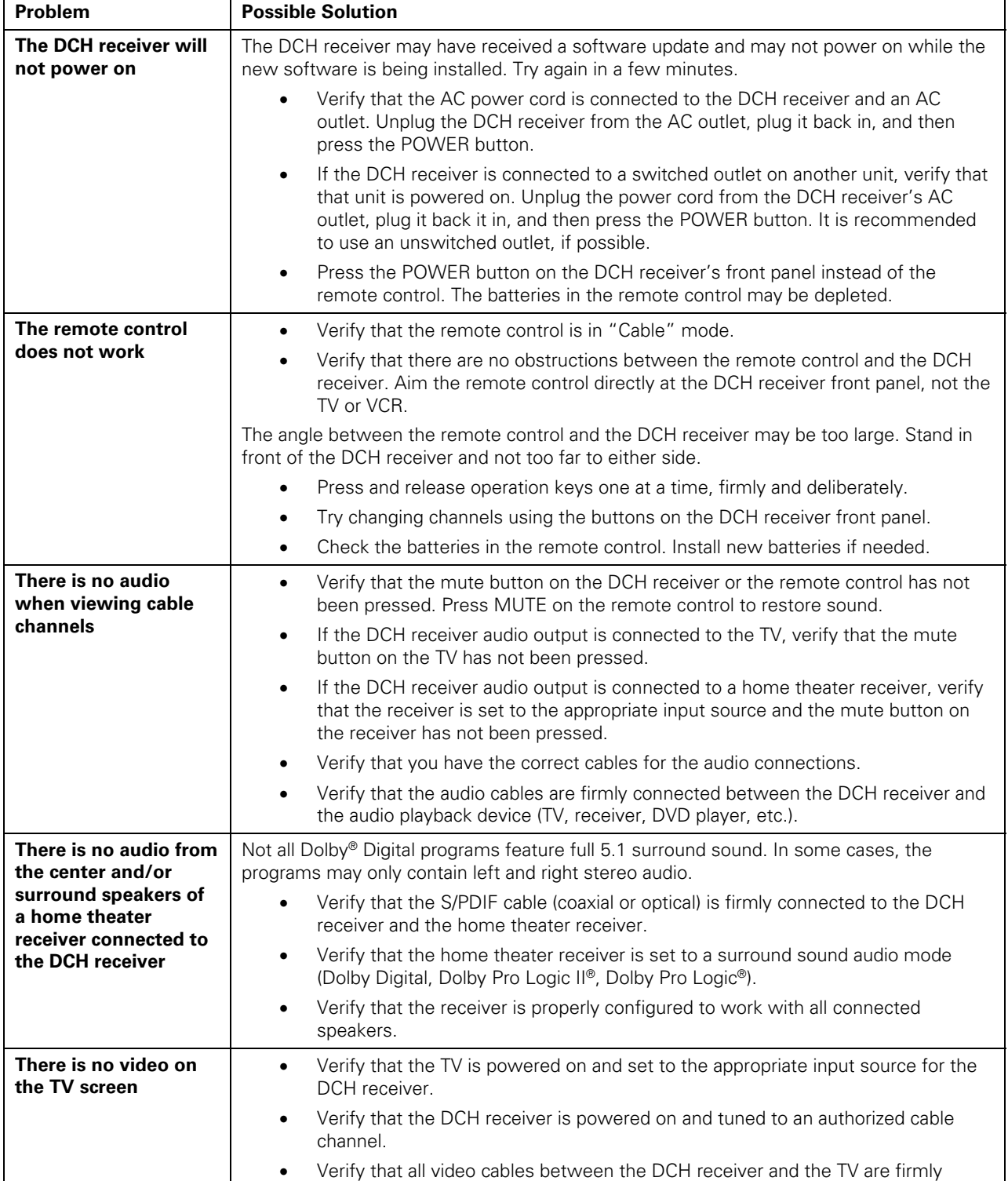

#### **5 TROUBLESHOOTING**

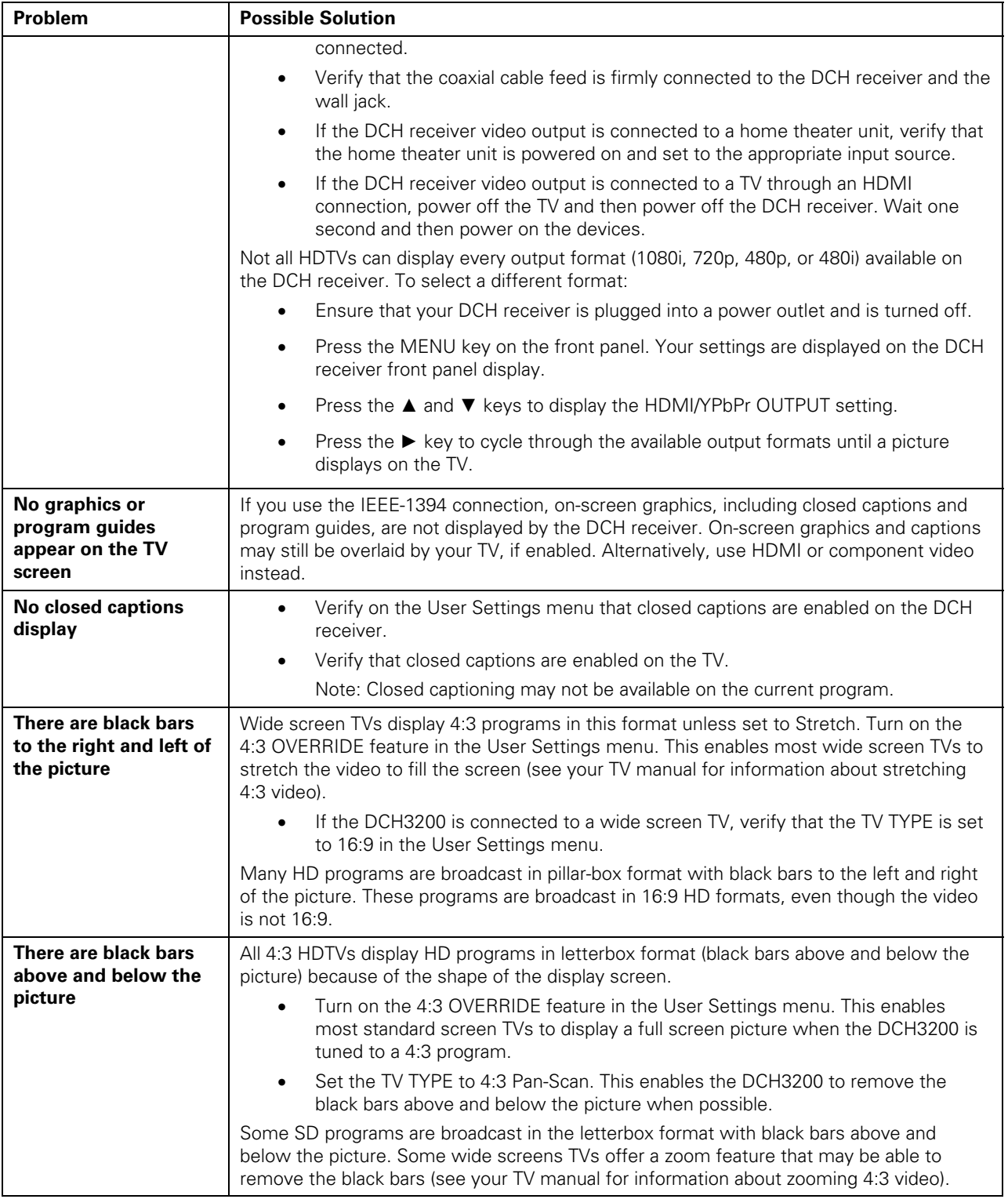

#### **5 TROUBLESHOOTING**

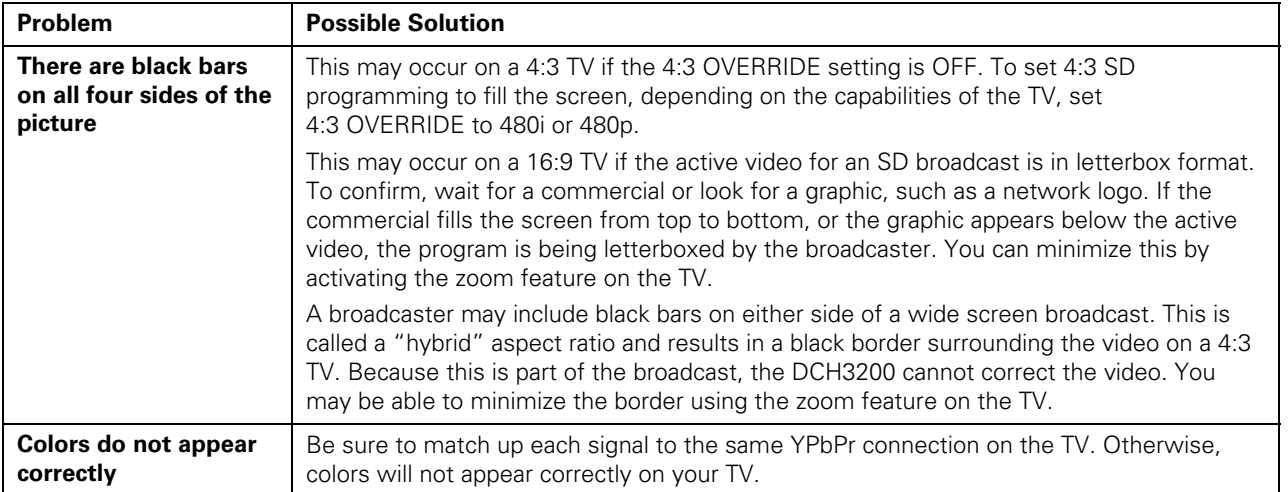

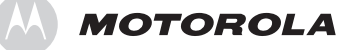

Motorola, Inc. 101 Tournament Drive Horsham, PA 19044 U.S.A.

http://www.motorola.com

537542-001-a 04/07
Free Manuals Download Website [http://myh66.com](http://myh66.com/) [http://usermanuals.us](http://usermanuals.us/) [http://www.somanuals.com](http://www.somanuals.com/) [http://www.4manuals.cc](http://www.4manuals.cc/) [http://www.manual-lib.com](http://www.manual-lib.com/) [http://www.404manual.com](http://www.404manual.com/) [http://www.luxmanual.com](http://www.luxmanual.com/) [http://aubethermostatmanual.com](http://aubethermostatmanual.com/) Golf course search by state [http://golfingnear.com](http://www.golfingnear.com/)

Email search by domain

[http://emailbydomain.com](http://emailbydomain.com/) Auto manuals search

[http://auto.somanuals.com](http://auto.somanuals.com/) TV manuals search

[http://tv.somanuals.com](http://tv.somanuals.com/)